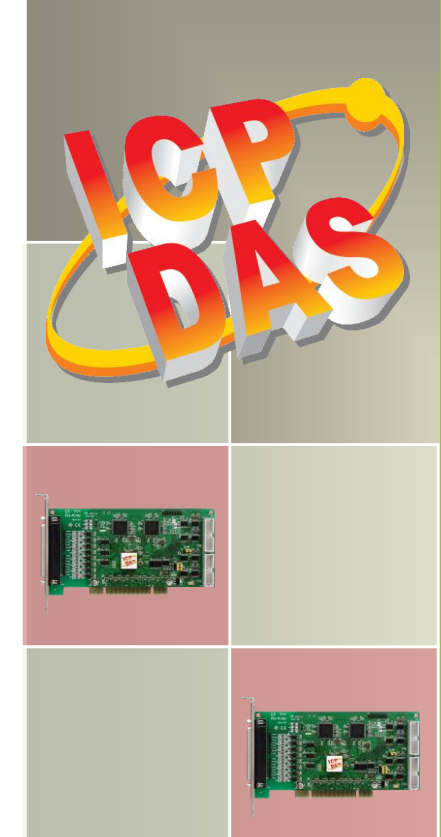

# **PCI-FC16U Series Board User Manual**

16-ch Counter/Frequency Board with 32-ch Programmable DIO Version 1.1, Oct. 2015

#### **SUPPORT**

This manual relates to the following boards: PCI-FC16U.

#### **WARRANTY**

All products manufactured by ICP DAS are warranted against defective materials for a period of one year from the date of delivery to the original purchaser.

#### **WARNING**

ICP DAS assumes no liability for damages consequent to the use of this product. ICP DAS reserves the right to change this manual at any time without notice. The information furnished by ICP DAS is believed to be accurate and reliable. However, no responsibility is assumed by ICP DAS for its use, nor for any infringements of patents or other rights of third parties resulting from its use.

#### **COPYRIGHT**

Copyright © 2015 by ICP DAS. All rights are reserved.

#### **TRADEMARKS**

Names are used for identification purposes only and may be registered trademarks of their respective companies.

#### **CONTACT US**

If you have any questions, feel to contact us by email at: [service@icpdas.com](mailto:service@icpdas.com) or [service.icpdas@gmail.com](mailto:service.icpdas@gmail.com) We will respond to you within 2 working days.

## **TABLE OF CONTENTS**

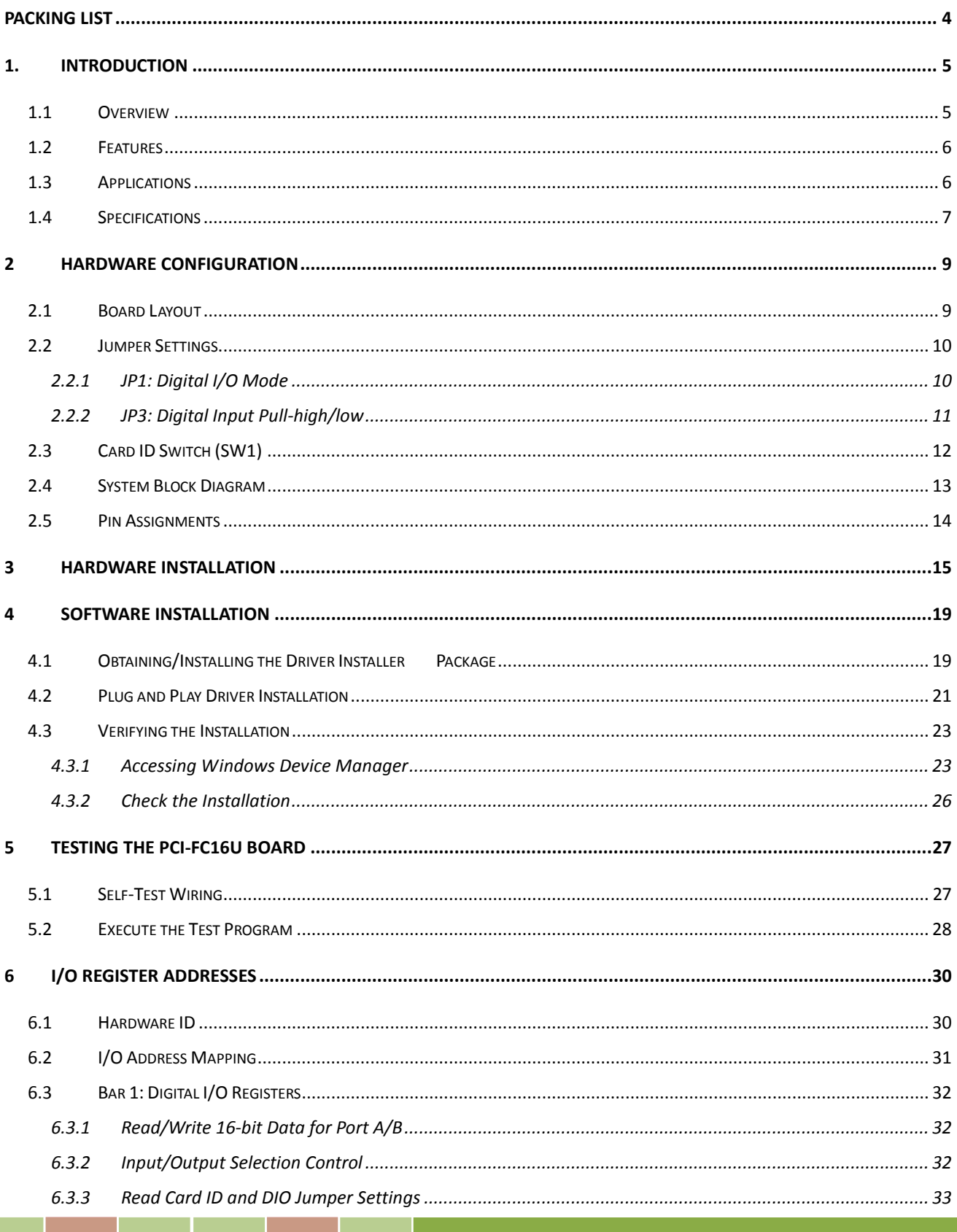

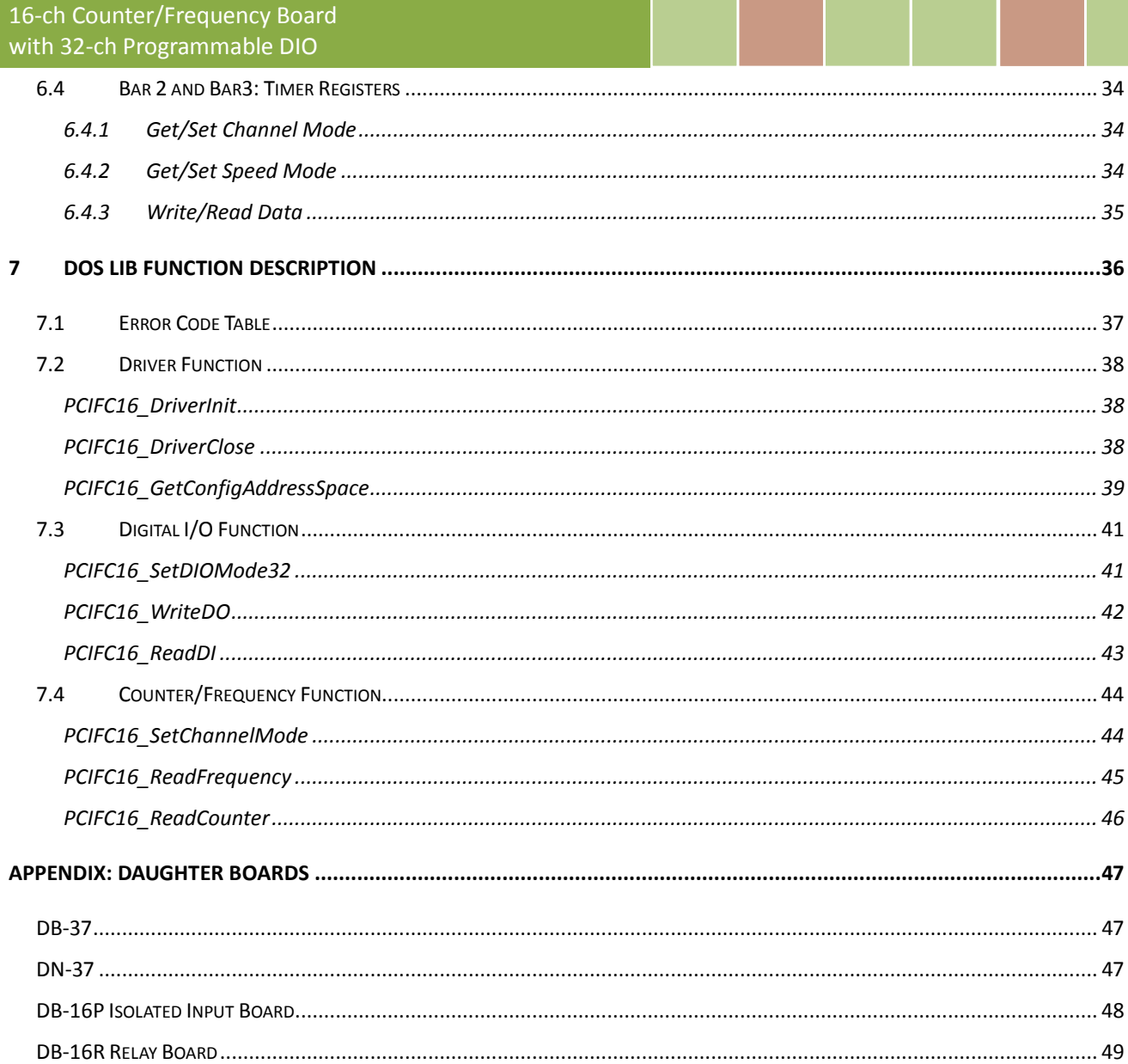

## <span id="page-3-0"></span>**Packing List**

The shipping package should contain the following items:

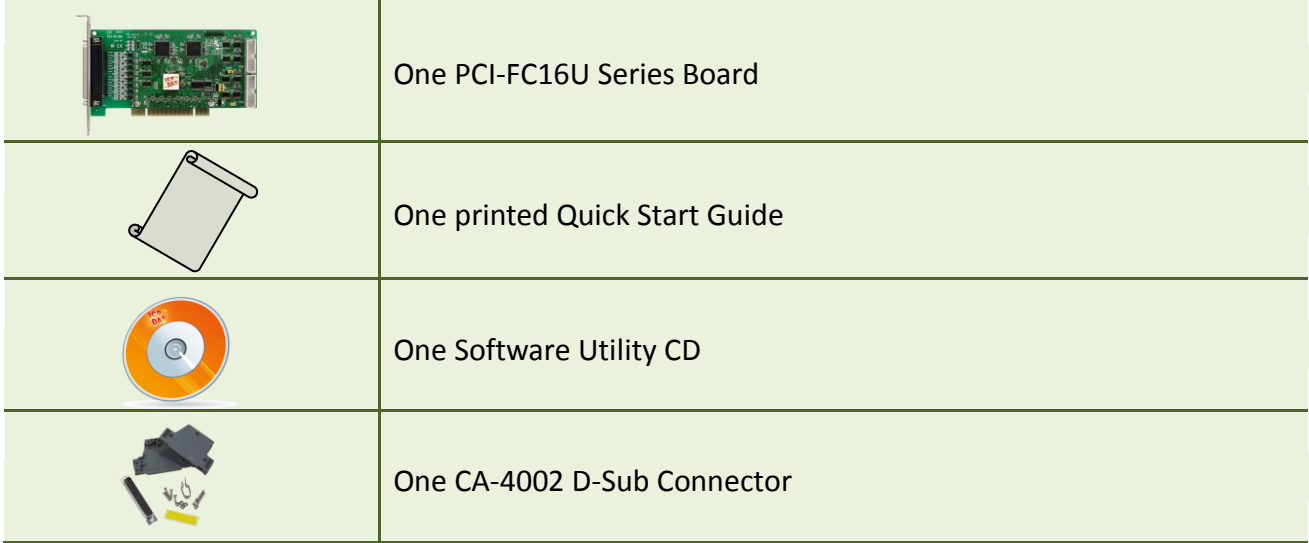

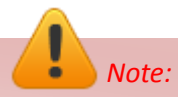

*If any of these items is missing or damaged, contact the dealer from whom you purchased the product. Save the shipping materials and carton in case you need to ship or store the product in the future.*

## <span id="page-4-0"></span>**1. Introduction**

The PCI-FC16U User Manual contains information about using the ICP DAS PCI-FC16U Series multifunction board with UniDAQ. PCI-FC16U board feature up to 16 Counter/Frequency channels and 32 Programmable Digital Input/Output channels. This chapter provides basic information you need to get started using your PCI-FC16U board.

### <span id="page-4-1"></span>**1.1 Overview**

The PCI-FC16U is a 32-bit hardware-type high-speed Counter/Frequency board that supports both the 3.3 V and the 5 V Universal PCI bus. The card provides 16 channels that can be individually configured for either frequency measurement or up-counter applications, and can support high-frequency signals up to 250 kHz. The PCI-FC16U board also includes 32 programmable Digital I/O channels.

The PCI-FC16U board includes an onboard Card ID switch that enables the board to be easily recognized via software if two or more boards are installed in the same computer. The pull-high/pull-low resistors allow the DI status to be predefined as either high or low instead of remaining floating if the DI channels are disconnected or interrupted.

The PCI-FC16U board supports a variety of operating systems, such as DOS, Windows 2000, 32/64-bit Windows XP/2003/2008/Vista/7 and Windows 8. ICP DAS also provides a DLL and Active X control for the PCI-FC16U, together with sample programs in various languages, including Turbo C++, Borland C++, Visual C++, Borland Delphi, Borland C++ Builder, Visual Basic, C#.NET, Visual Basic.NET and LabVIEW, enabling help users to quickly and easily develop their custom applications.

## <span id="page-5-0"></span>**1.2 Features**

The following is an overview of the general features provided by the PCI-FC16U board. Refer to [Section 1.3](#page-6-0) for more details.

- Universal PCI Interface supports both the 5 V and the 3.3 V PCI bus
- **Supports Card ID (SMD Switch)**
- **16-channel Up Counter or Frequency Measurement.** (Pulse Width = 2 μs Min.)
- Digital Filter:  $1 \approx 32767$  (μs)
- 32 Programmable Digital I/O Channels
- **•** Pull-high and Pull-low Resistors for DI Channels
- $+/- 2$  kV ESD Protection for each channels

## <span id="page-5-1"></span>**1.3 Applications**

- Counter Measurement
- **•** Frequency Measurement

## <span id="page-6-0"></span>**1.4 Specifications**

The following is an overview of the specifications for the various models in the PCI-FC16U

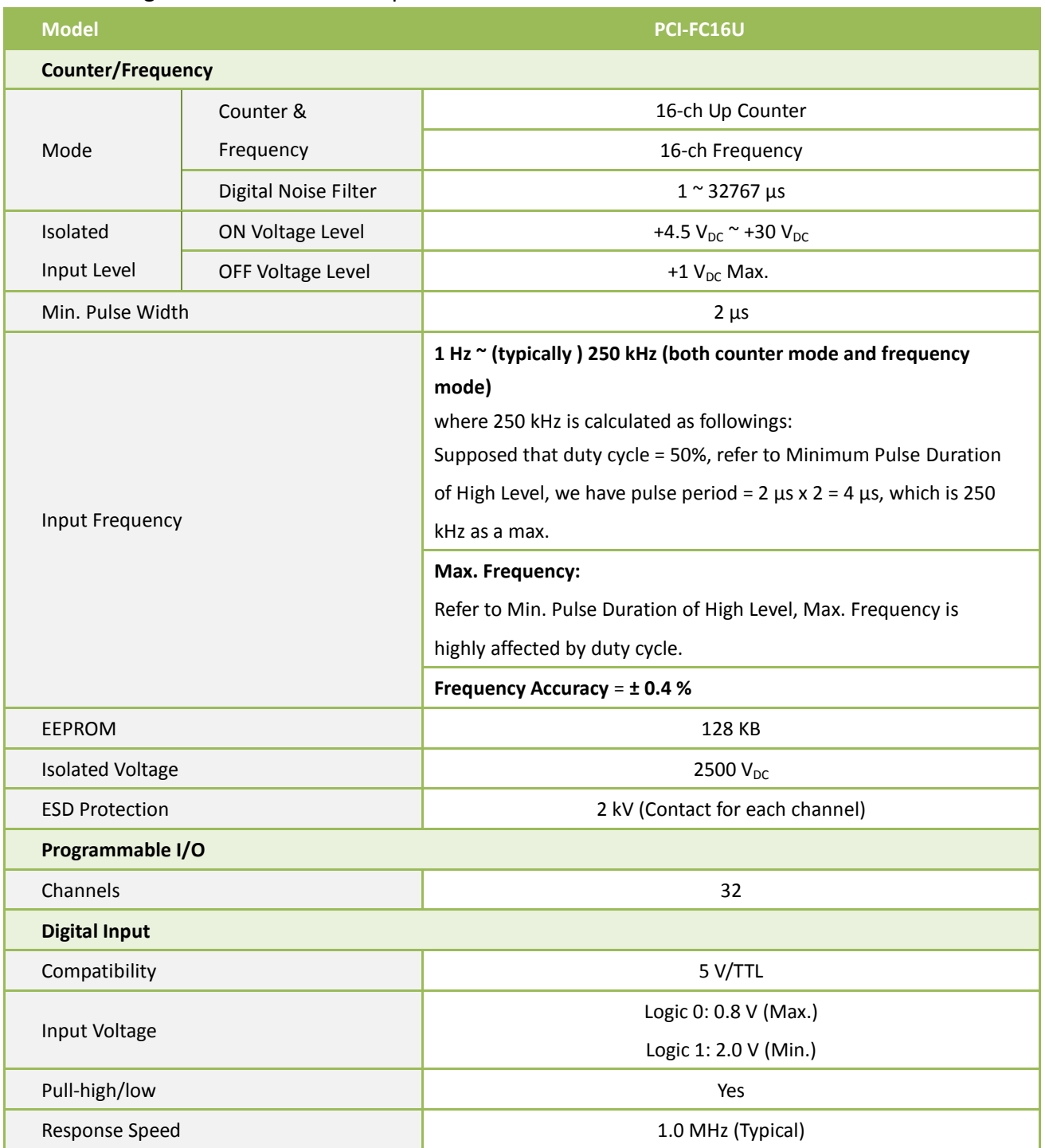

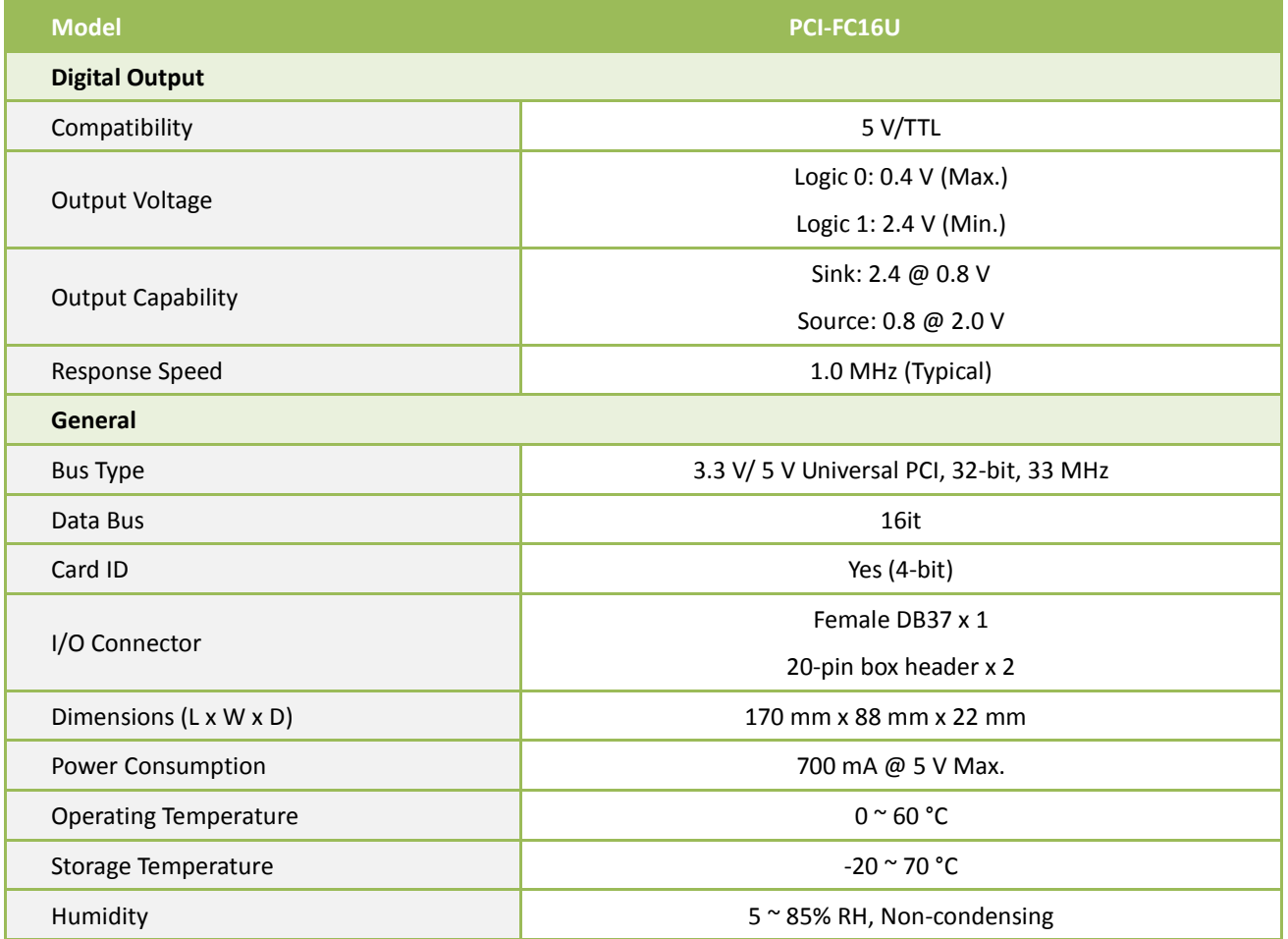

## <span id="page-8-0"></span>**2 Hardware Configuration**

### <span id="page-8-1"></span>**2.1 Board Layout**

The following is an overview of the board layout for each of the PCI-FC16U board.

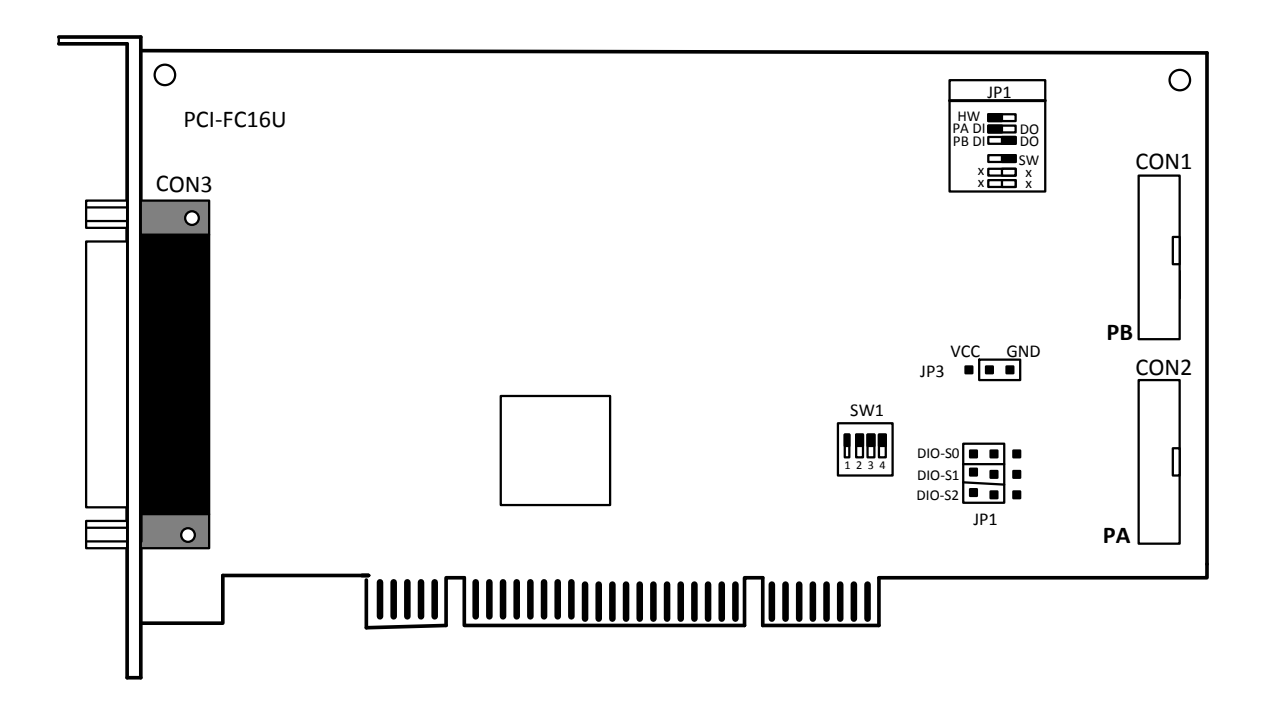

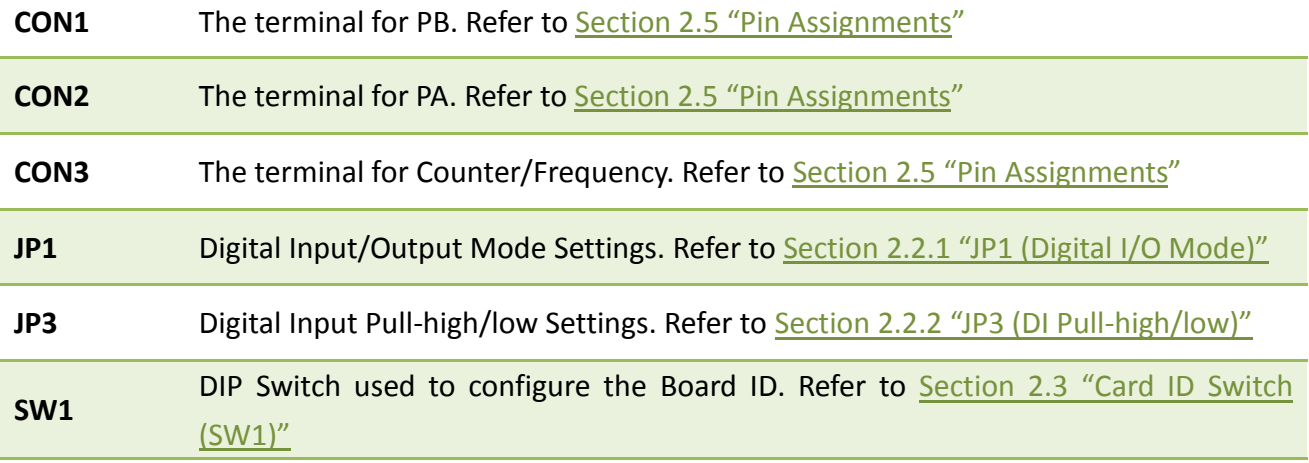

User Manual, Ver. 1.1, Oct. 2015, PMH-030-11 Page 9

## <span id="page-9-0"></span>**2.2 Jumper Settings**

### <span id="page-9-1"></span>**2.2.1 JP1: Digital I/O Mode**

Jumper JP1 is used to configure the Digital I/O direction mode as either **Software Programmable (short pins 2 and 3)** or **Jumper Selectable (short pins 1 and 2)**. The default setting is Jumper Selectable Mode.

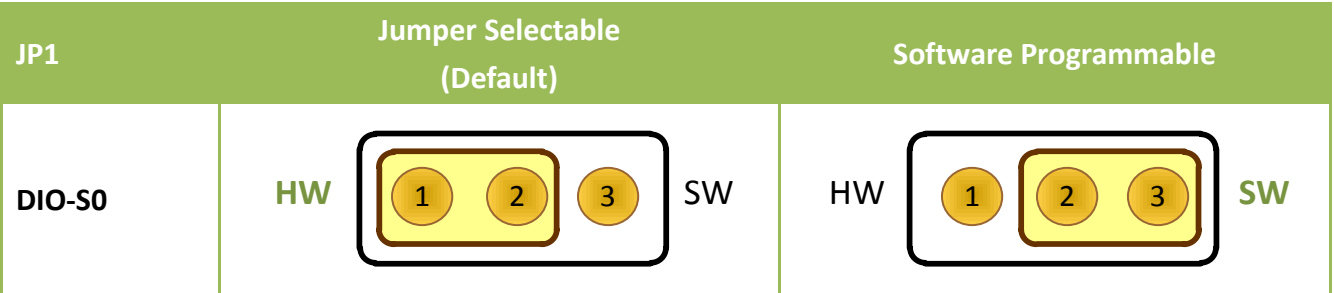

### **Software Programmable Mode:**

Refer to Section 6.3 "[Bar1: Digital I/O Registers](#page-31-0)**"** for details of how to configure Port A (PA) and Port B (PB) when the DIO-S0 jumper is set to Software Programmable Mode. The DIO-S1 and DIO-S2 jumpers are not used when the DIO-S0 jumper is set to Software Program Mode.

### **Jumper Selectable Mode:**

DIO-S1 (Port A, PA) and DIO-S2 (Port B, PB) are used to configure the I/O ports as either DI (short pins 1 and 2) or DO (Short pins 2 and 3), when the DIO-S0 Jumper is set to Jumper Selectable Mode. The default Settings is DI.

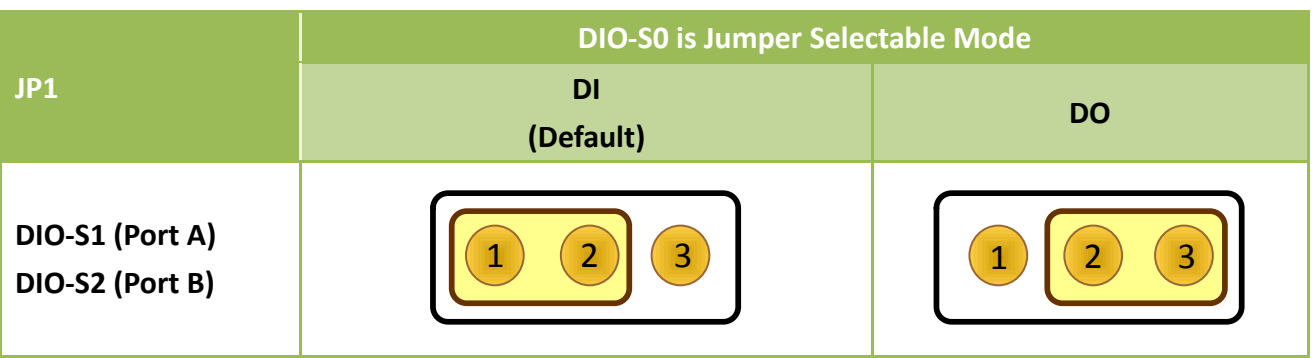

### <span id="page-10-0"></span>**2.2.2 JP3: Digital Input Pull-high/low**

Jumper JP3 is used to set the Digital Input to either Pull-high or Pull-low. Shorting pins 1 and 2 will set the Digital I/O to Pull-high. To set the Digital I/O to Pull-low, pins 2 and 3 should be shorted. The default setting is Pull-low.

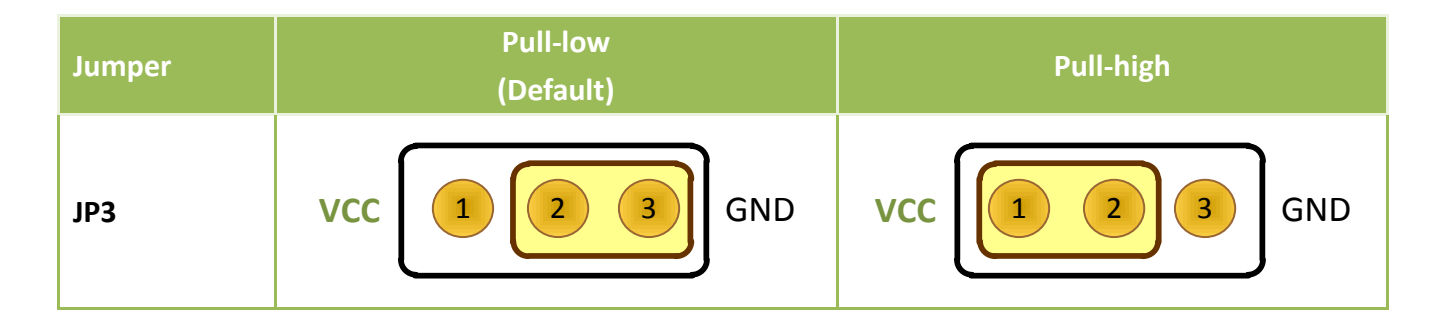

## <span id="page-11-1"></span><span id="page-11-0"></span>**2.3 Card ID Switch (SW1)**

The PCI-FC16U includes an onboard Card ID switch (SW1) that enables the board to be recognized via software if two or more boards are installed in the same computer. The default Card ID is 0x0. For more details regarding the SW1 Card ID settings, refer to the table below.

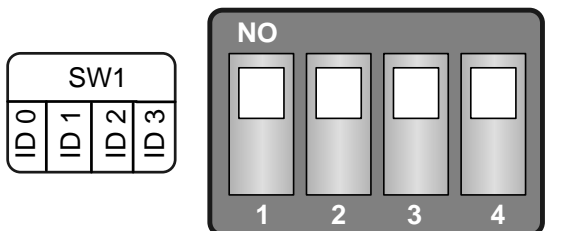

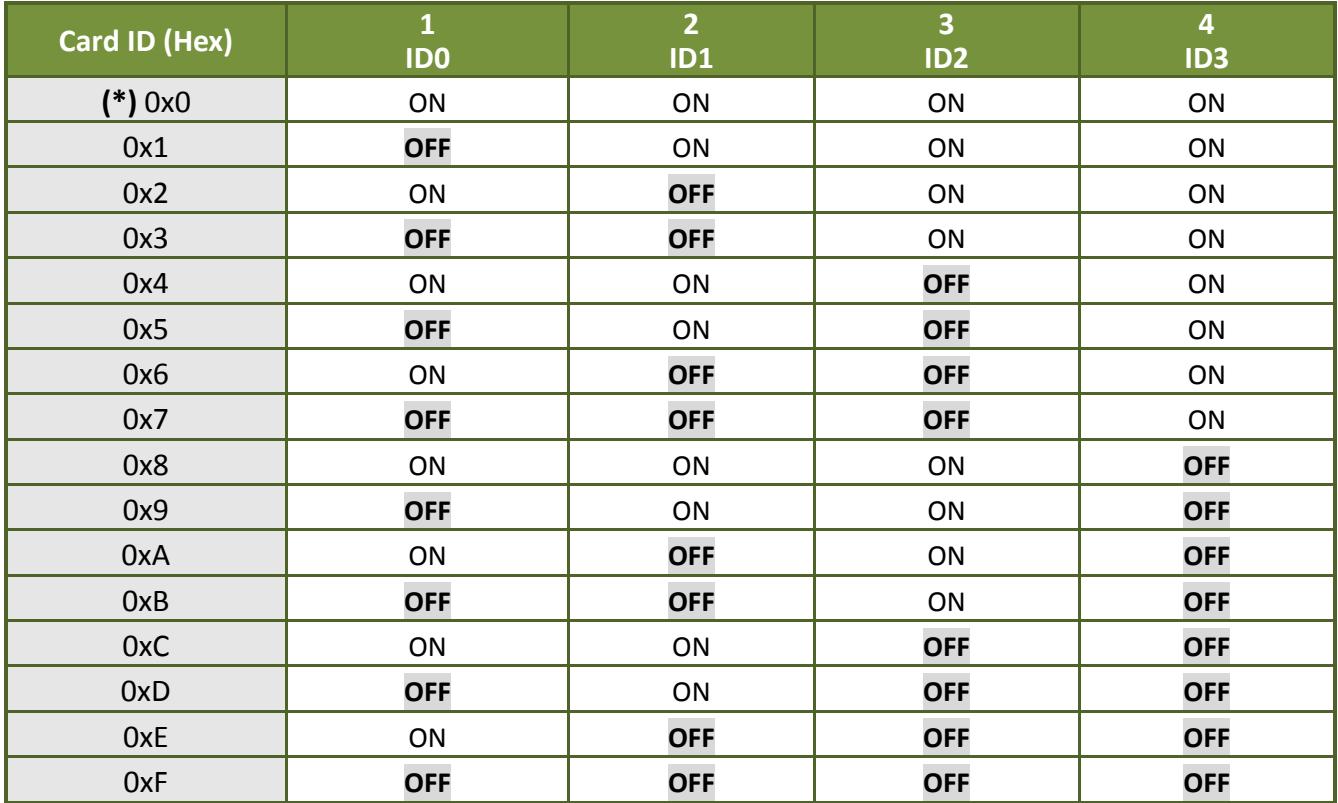

### (Default Settings)

(\*) Default Settings; OFF  $\rightarrow$  1; ON  $\rightarrow$  0

## <span id="page-12-0"></span>**2.4 System Block Diagram**

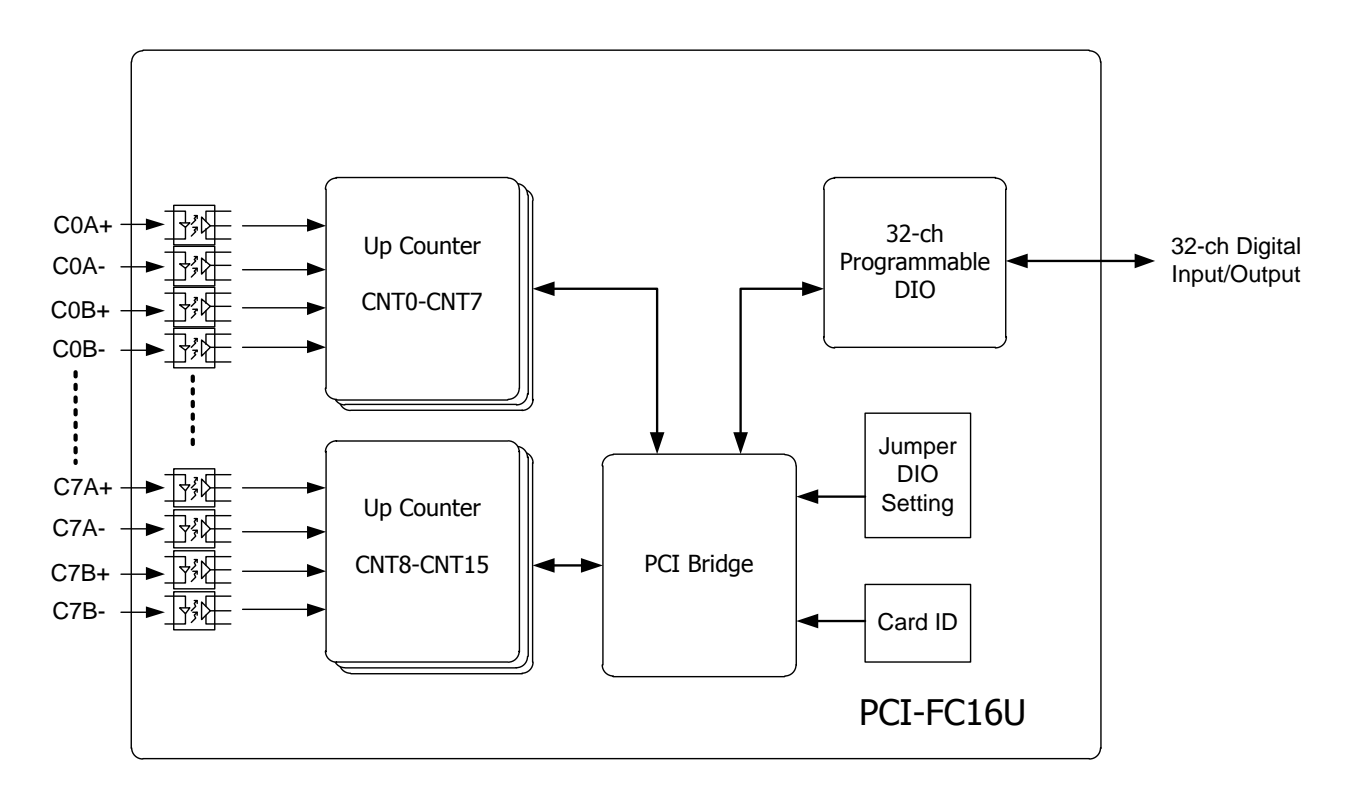

 $\triangleright$  The following is the block diagram for the PCI-FC16U:

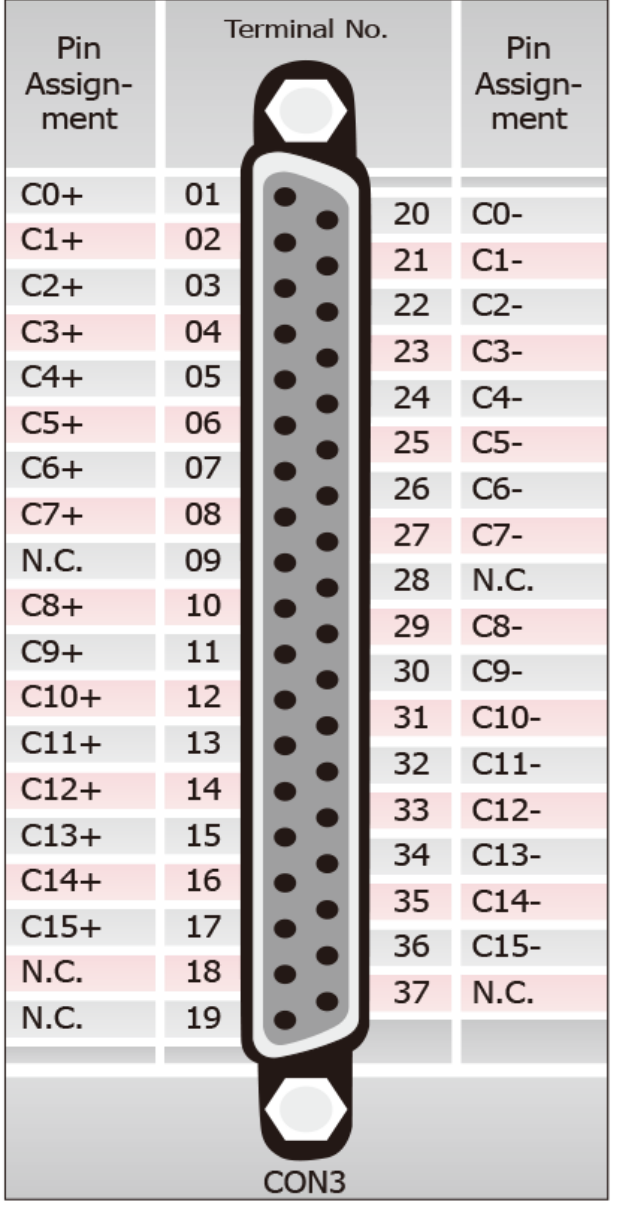

### <span id="page-13-0"></span>**2.5 Pin Assignments**

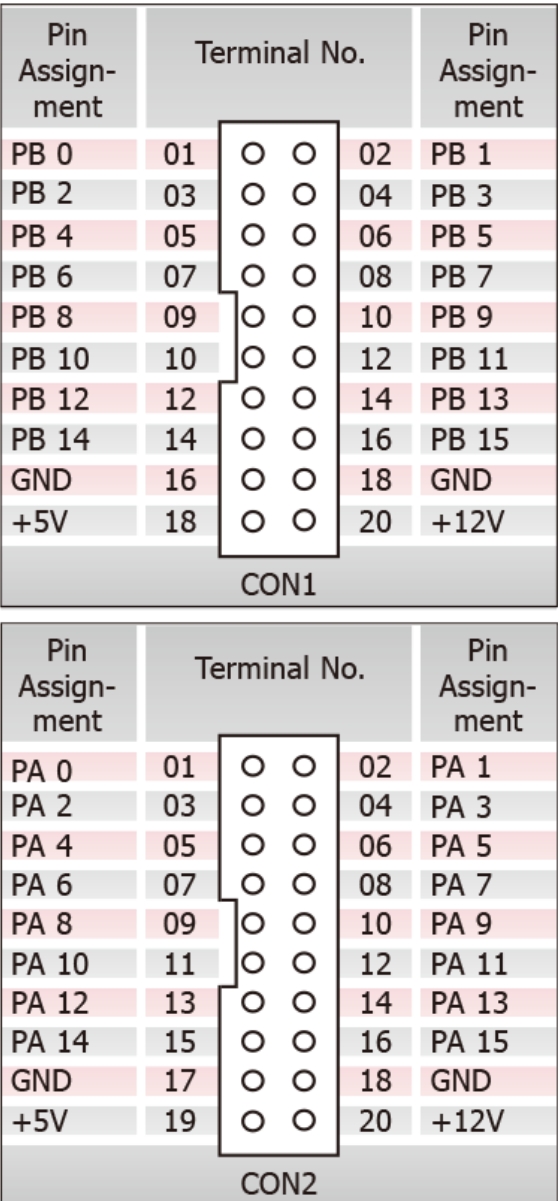

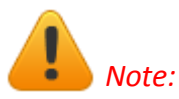

- *1. "N.C." is the abbreviation of "Not Connected".*
- *2. CON1 and CON2 are TTL Compatible.*

## <span id="page-14-0"></span>**3 Hardware Installation**

## *Note:*

*It is recommended that the driver is installed before installing the hardware as the computer may need to be restarted once the driver is installed in certain operating systems, such as Windows 2000 or Windows XP, etc. Installing the driver first helps reduce the time required for installation and restarting the computer.*

To install the PCI-FC16U board, follow the procedure described below:

Step 1: Install the driver for the PCI-FC16U board on your computer.

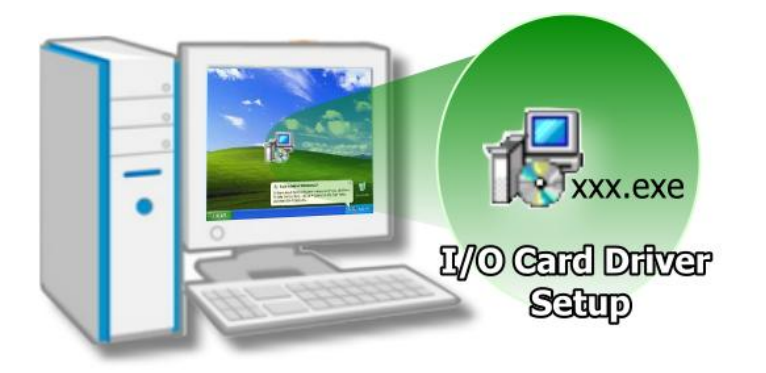

For detailed information about installing the driver, refer to Chapter 4 [Software Installation.](#page-18-0)

Step 2: Configure the Card ID using the DIP Switch (SW1).

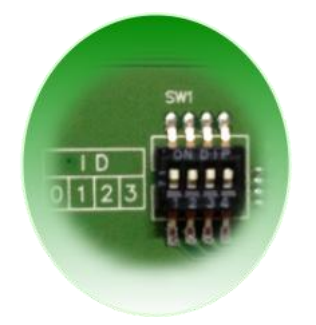

For detailed information about the Card ID, refer to [Section 2.3](#page-11-1) Card ID [Switch](#page-11-1) (SW1).

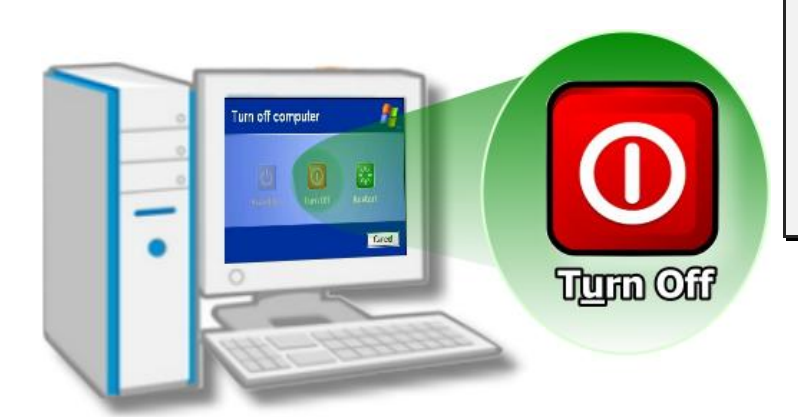

Step 3: Shut down and switch off the power to the computer, and then disconnect the power supply.

Step 4: Remove the cover from the computer.

Remove

Step 5: Select a vacant PCI slot.

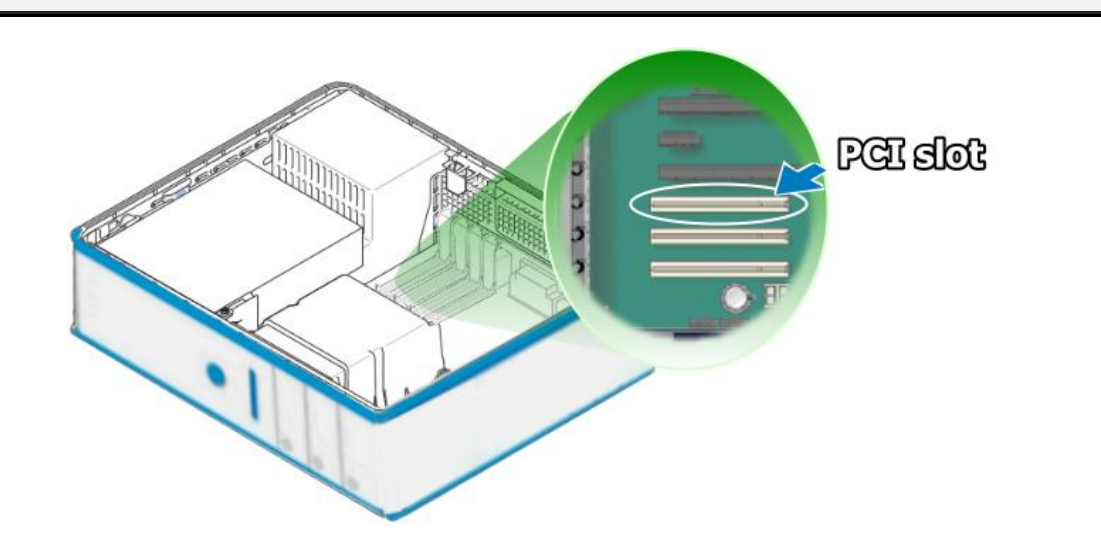

Step 6: Unscrew and remove the PCI slot cover from the computer case.

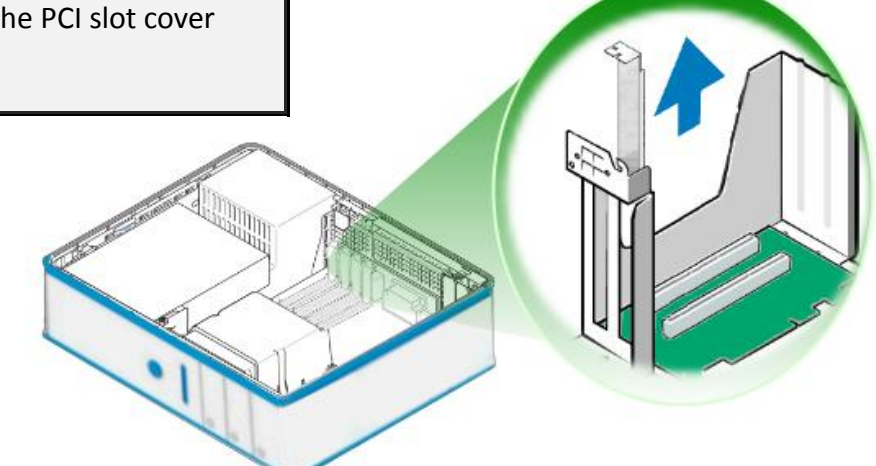

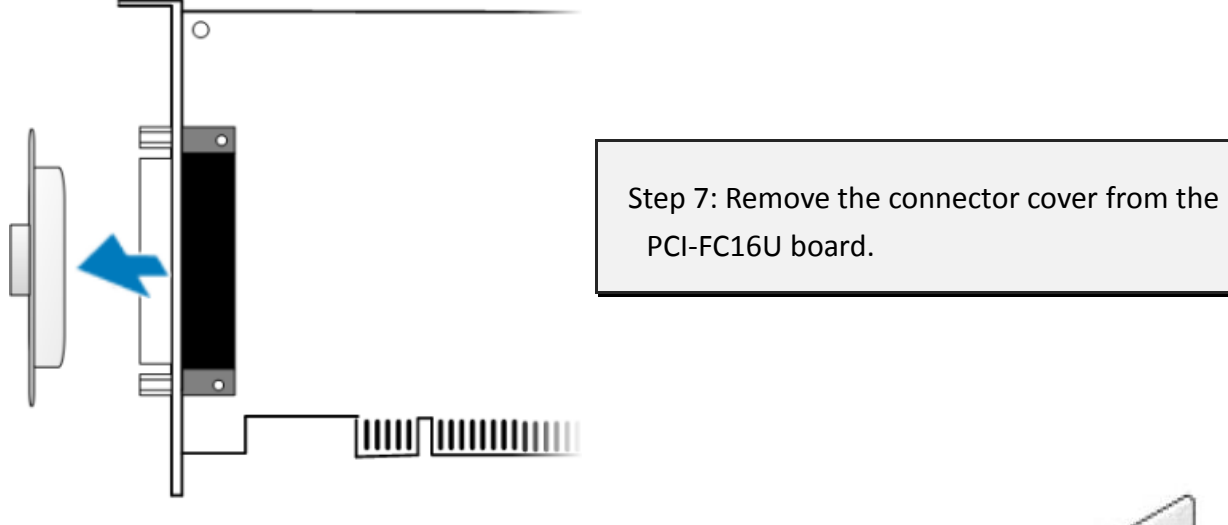

Step 8: Carefully insert the PCI-FC16U board into the PCI slot by gently pushing down on both sides of the card until it slides into the PCI connector.

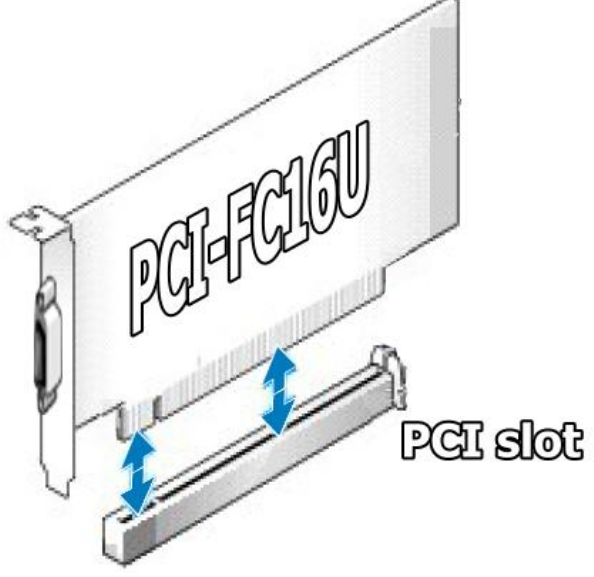

#### 16-ch Counter/Frequency Board with 32-ch Programmable DIO

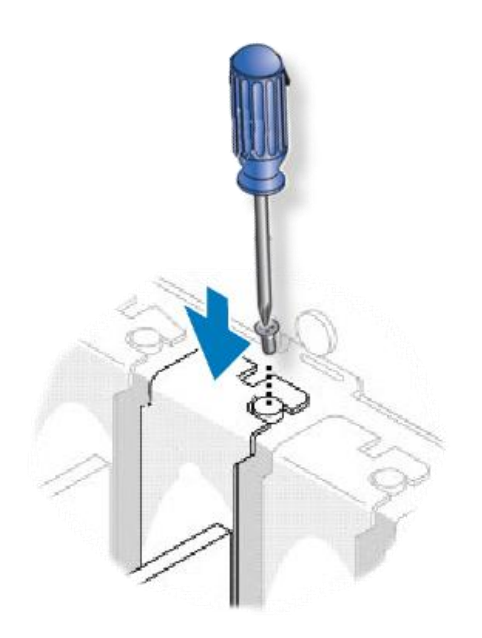

Step 9: Confirm that the card is correctly inserted in the motherboard, and then secure the PCI-FC16U board in place using the retaining screw that was removed in Step 6.

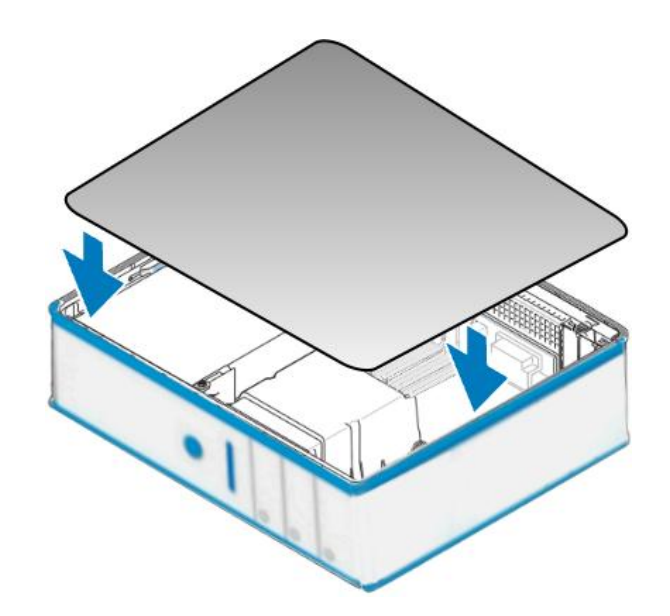

Step 10: Replace the covers on the computer.

Step 11: Re-attach any cables, insert the power cord and then switch on the power to the computer.

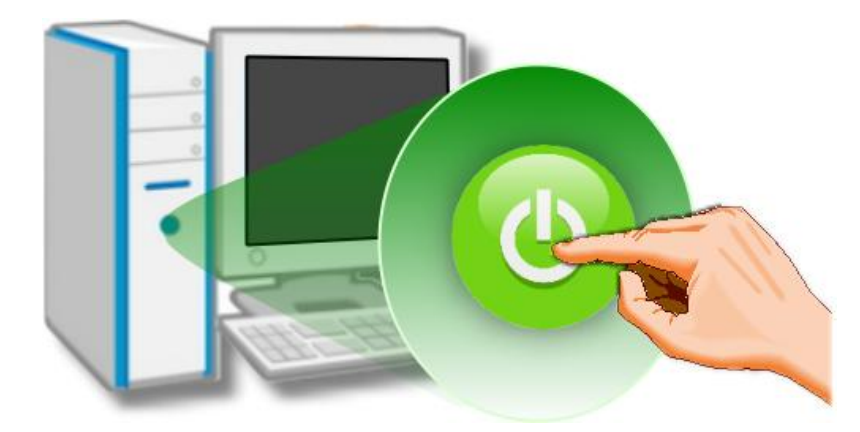

Once the computer reboots, follow any message prompts that may be displayed to complete the Plug and Play installation procedure. Refer to Chapter 4 [Software Installation](#page-18-0) for more information.

## <span id="page-18-0"></span>**4 Software Installation**

This chapter provides a detailed description of the process for installing the driver for the PCI-FC16U board as well as how to verify whether the PCI-FC16U board was properly installed. PCI-FC16U board can be used on DOS, Linux and Windows 2000 and 32/64-bit versions of Windows XP/2003/2008/7/8 based systems, and the drivers are fully Plug and Play compliant for easy installation.

## <span id="page-18-1"></span>**4.1 Obtaining/Installing the Driver Installer Package**

The driver installation package for PCI-FC16U board can be found on the companion CD-ROM, or can be obtained from the ICP DAS FTP web site. Install the appropriate driver for your operating system. The location and website addresses for the installation package are indicated below.

### **UniDAQ Driver/SDK Operating System Windows 2000, 32/64-bit Windows XP, 32/64-bit Windows 2003, 32/64-bit Windows 7, 32/64-bit Windows 2008, and 32/64-bit Windows 8 Driver Name UniDAQ Driver/SDK (unidaq\_win\_setup\_xxxx.exe) CD-ROM** CD:\\ NAPDOS\PCI\UniDAQ\DLL\Driver\ **Web site** <http://ftp.icpdas.com/pub/cd/iocard/pci/napdos/pci/unidaq/dll/driver/> **Installing Procedure** To install the UniDAQ driver, follow the procedure described below. **Step 1:** Double-click the **UniDAQ\_Win\_Setupxxx.exe** icon to begin the installation process. **Step 2:** When the "Welcome to the ICP DAS UniDAQ Driver Setup Wizard" screen is displayed, click the **"Next>"** button to start the installation.

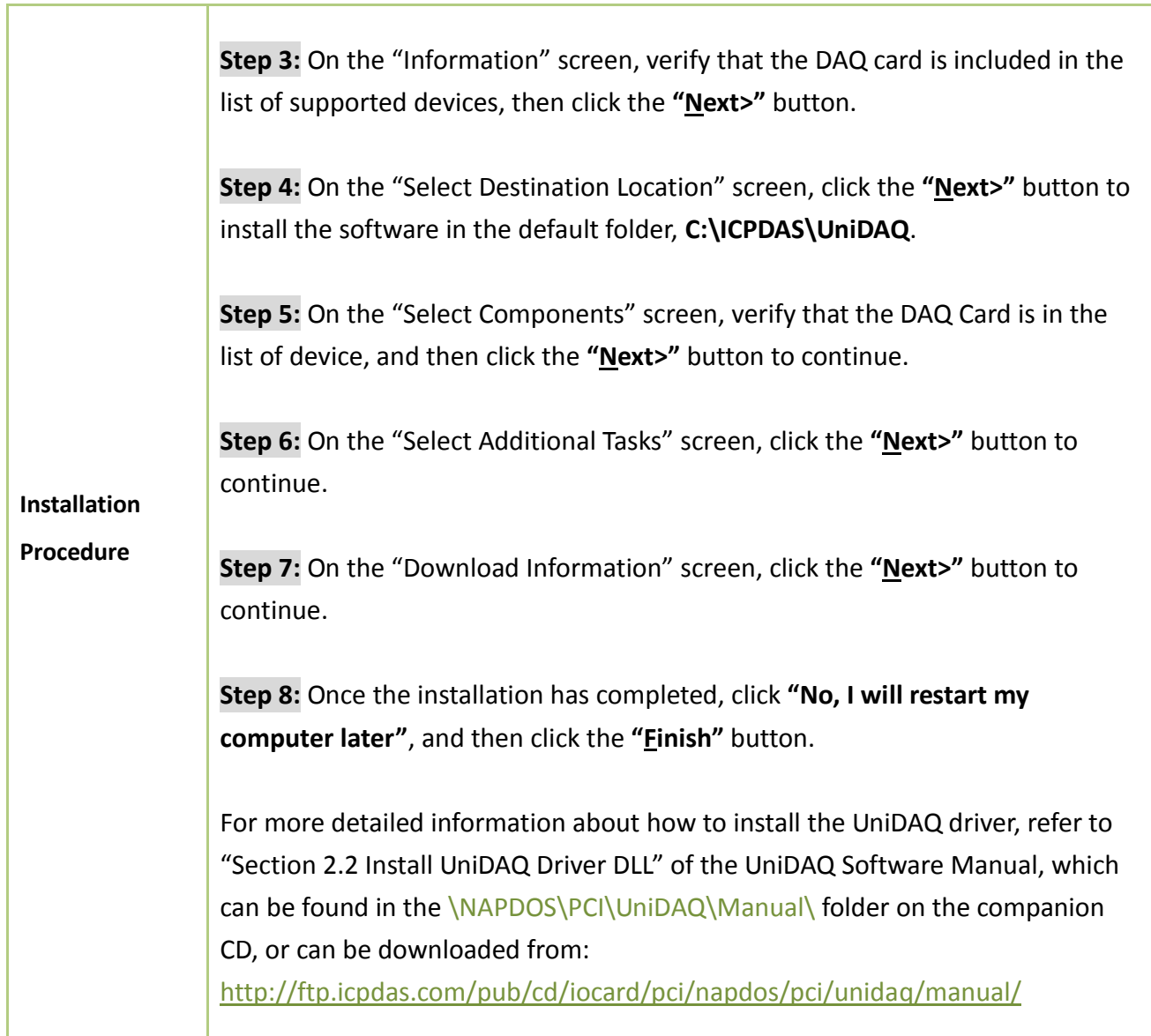

### <span id="page-20-0"></span>**4.2 Plug and Play Driver Installation**

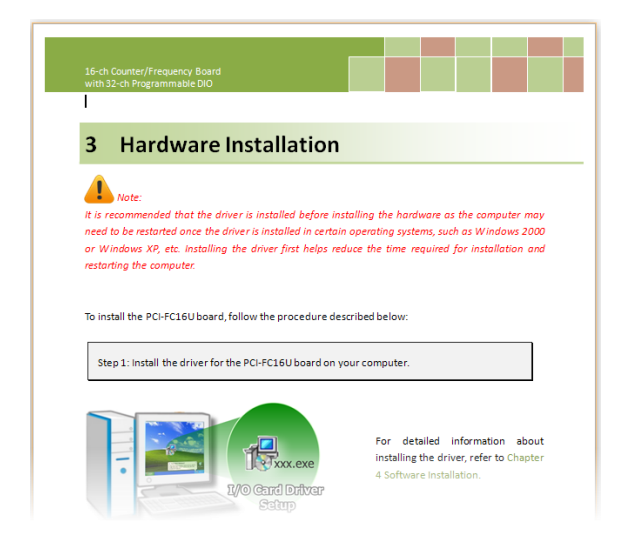

**Step 1:** Correctly shut down and power off your computer and disconnect the power supply, and then install the PCI-FC16U board into the computer.

For detailed information about the hardware installation of the PCI-FC16U board, refer to [Chapter 3](#page-14-0) [Hardware Installation.](#page-14-0)

**Step 2:** Power on the computer and complete the Plug and Play installation**.**

*Note: More recent operating systems, such as Windows 7/8 will automatically detect the new hardware and install the necessary drivers etc., so Steps 3 to 5 can be skipped.*

**Step 3:** Select **"Install the software automatically [Recommended]"** and click the **"Next>"** button.

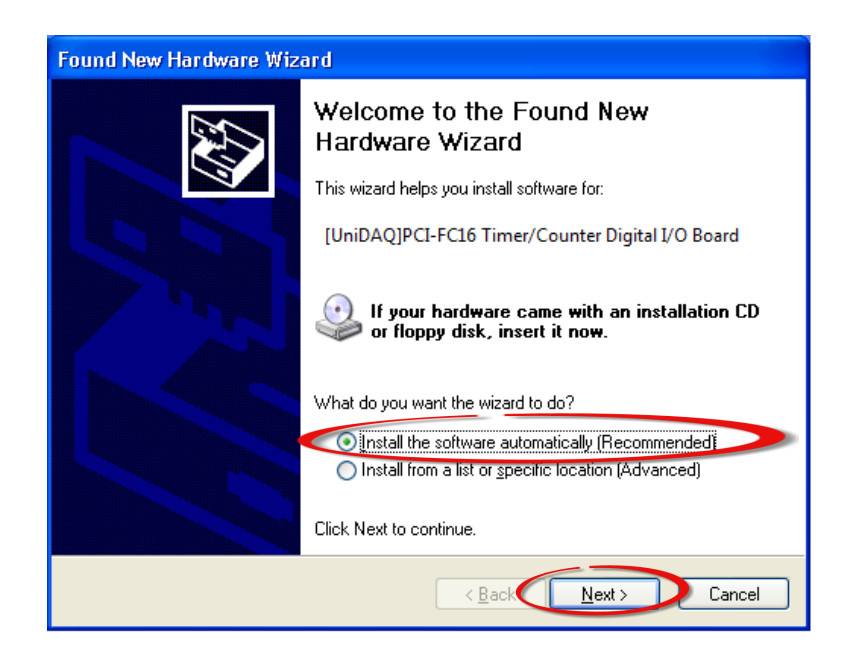

**Step 4:** Click the **"Finish"** button.

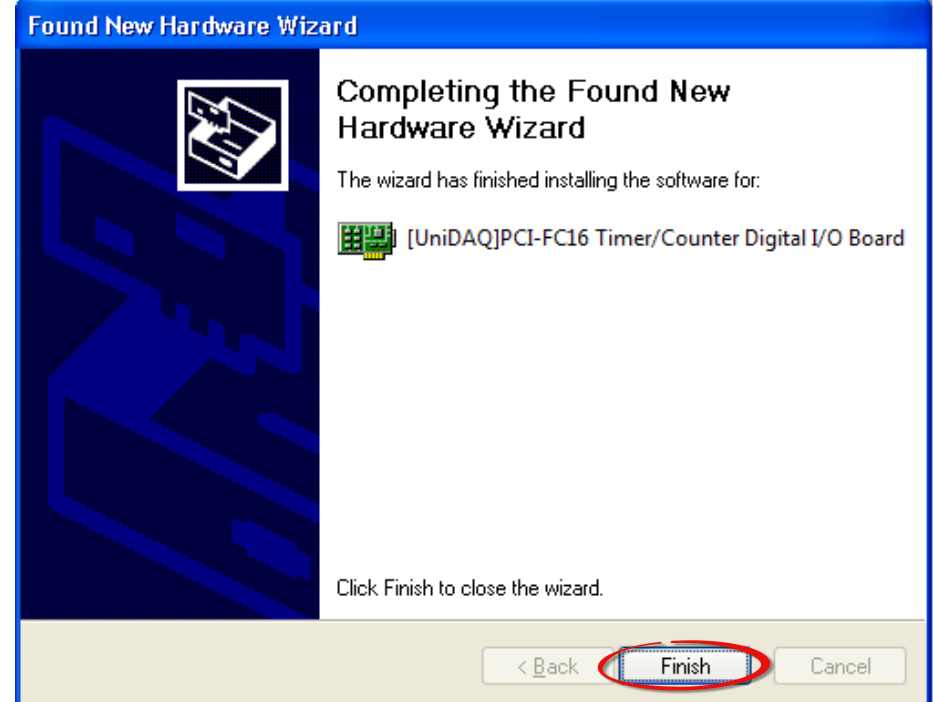

**Step 5:** Windows pops up **"Found New Hardware"** dialog box again.

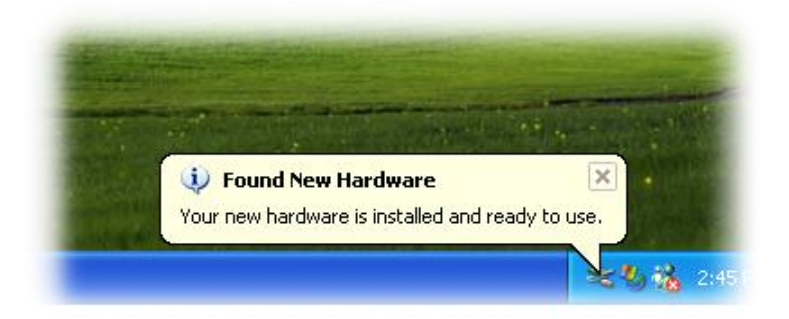

### <span id="page-22-0"></span>**4.3 Verifying the Installation**

To verify that the driver was correctly installed, use the Windows **Device Manager** to view and update the device drivers installed on the computer, and to ensure that the hardware is operating correctly. The following is a description of how access the Device Manager in each of the major versions of Windows. Refer to the appropriate description for the specific operating system to verify the installation.

### <span id="page-22-1"></span>**4.3.1 Accessing Windows Device Manager**

#### **Windows 2000/XP**

- **Step 1:** Click the "**Start"** button and then point to "**Settings" and click** "**Control Panel**". Double-click the "**System**" icon to open the **"System Properties"** dialog box.
- **Step 2:** Click the "**Hardware**" tab and then click the "**Device Manager**" button.

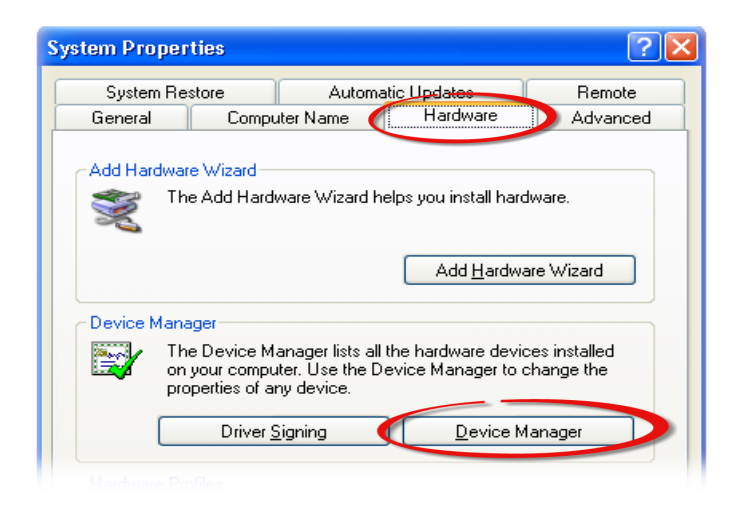

#### **Windows Server 2003**

**Step 1:** Click the **"Start"** button and point to **"Administrative Tools"**, and then click the **"Computer Management"** option.

**Step 2:** Expand the **"System Tools"** item in the console tree, and then click **"Device Manager"**.

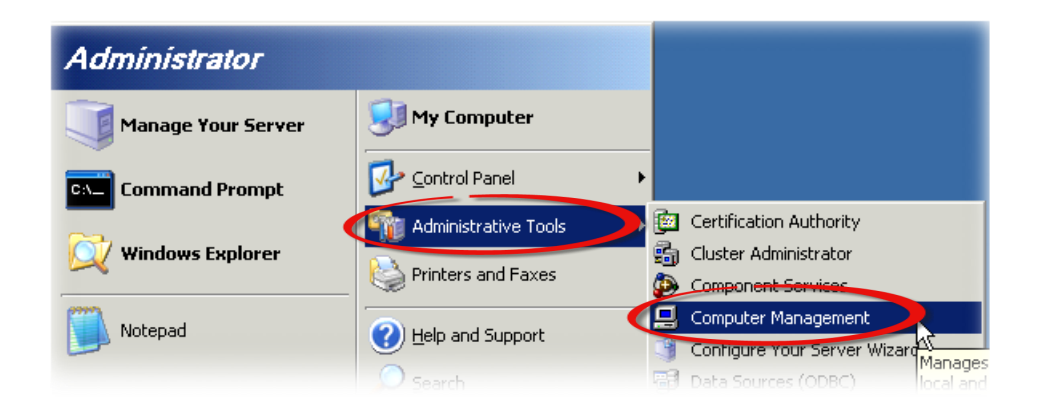

#### **Windows 7**

**Step 1:** Click the **"Start"** button, and then click **"Control Panel"**.

**Step 2:** Click **"System and Maintenance"**, and then click **"Device Manager"**.

#### Alternatively,

**Step 1:** Click the **"Start"** button. **Step 2:** In the **Search field,** type **Device Manager** and then press Enter.

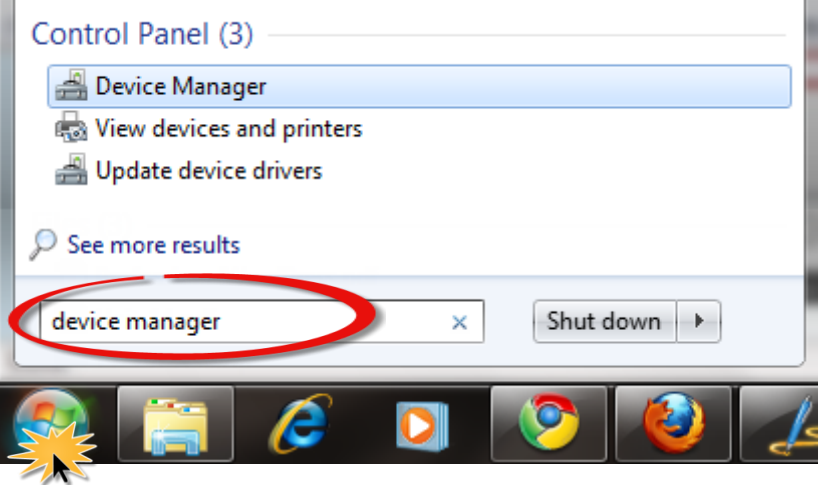

*Note that Administrator privileges are required for this operation. If you are prompted for an administrator password or confirmation, enter the password or provide confirmation by clicking the "Yes" button in the User Account Control message.*

### **Windows 8**

**Step 1:** To display the **Start screen icon** from the desktop view, hover the mouse cursor over the **bottom-left corner** of screen.

**Step 2: Right-click** the Start screen icon and then click "**Device Manager"**.

Alternatively, press **[Windows Key] +[X]** to open the Start Menu, and then select Device Manager from the options list.

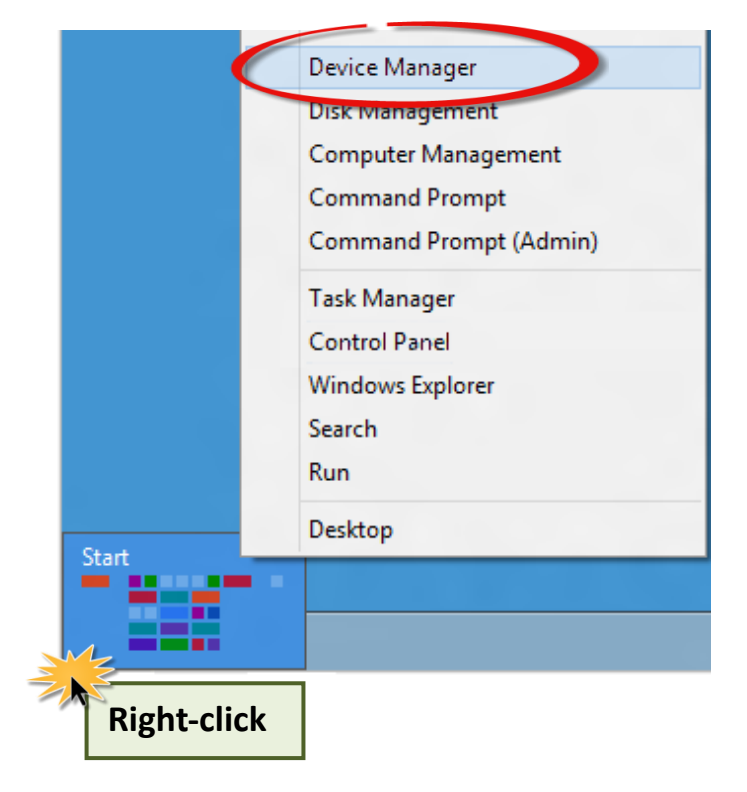

### <span id="page-25-0"></span>**4.3.2 Check the Installation**

Check that the PCI-FC16U board is correctly listed in the Device Manager, as illustrated below.

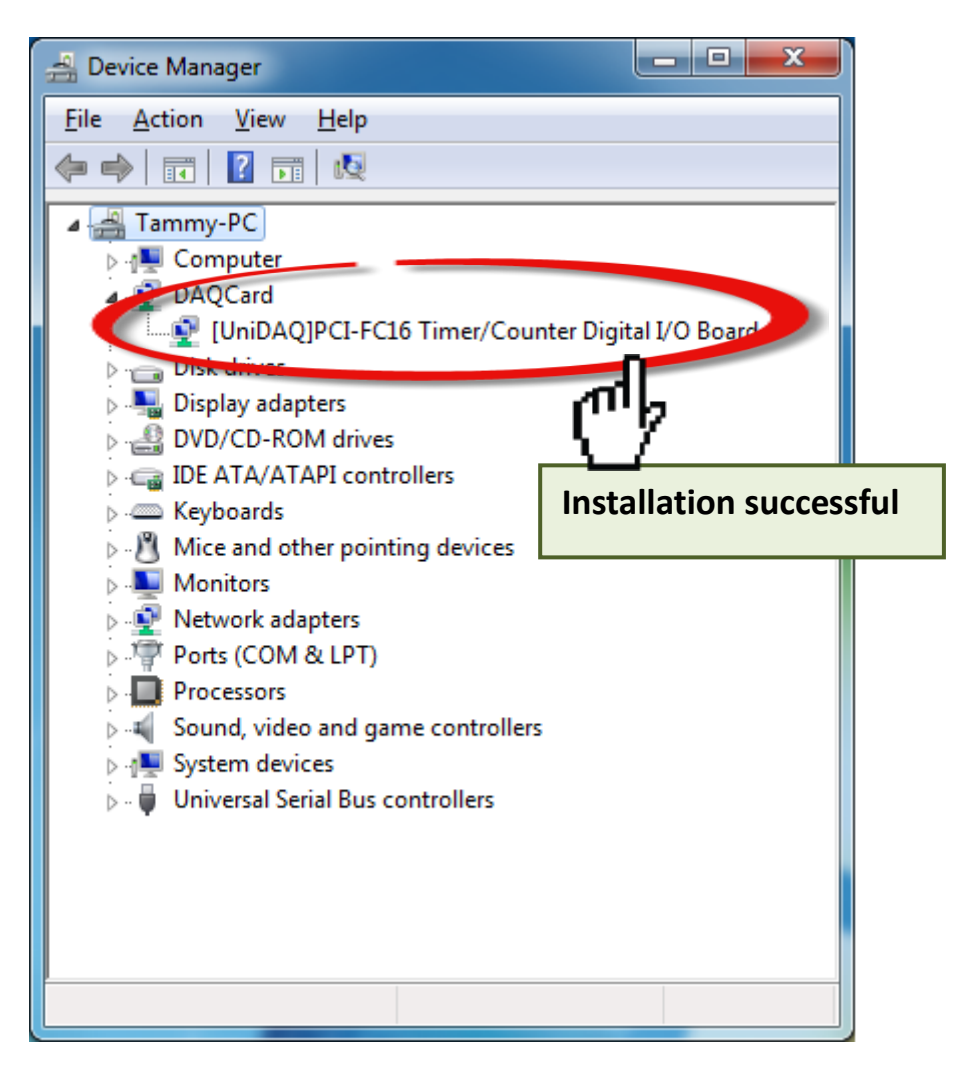

## <span id="page-26-0"></span>**5 Testing the PCI-FC16U Board**

This chapter provides detailed information about the "Self-Test" process, which is used to confirm that the PCI-FC16U board is operating correctly. Before beginning the "Self-Test" process, ensure that both the hardware and driver installation procedures are fully completed. For detailed information about the hardware and driver installation, refer to Chapter 3 [Hardware Installation](#page-14-0) and Chapter 4 [Software Installation.](#page-18-0)

## <span id="page-26-1"></span>**5.1 Self-Test Wiring**

Before beginning the "Self-Test" procedure, ensure that the following items are available:  $\boxtimes$  A CA-2002 Cable

(Optional, Website: [http://www.icpdas.com/products/Accessories/cable/cable\\_selection.htm\)](http://www.icpdas.com/products/Accessories/cable/cable_selection.htm)

### **Wiring for the Digital Input/Output Test:**

**Step 1:** Keep set the JP1 jumper to **"SW" position** (See Section 4 Jumper Settings).

**Step 2:** Connect the **CON1** to **CON2** on the PCI-FC16U board using the **CA-2002** cable (optional).

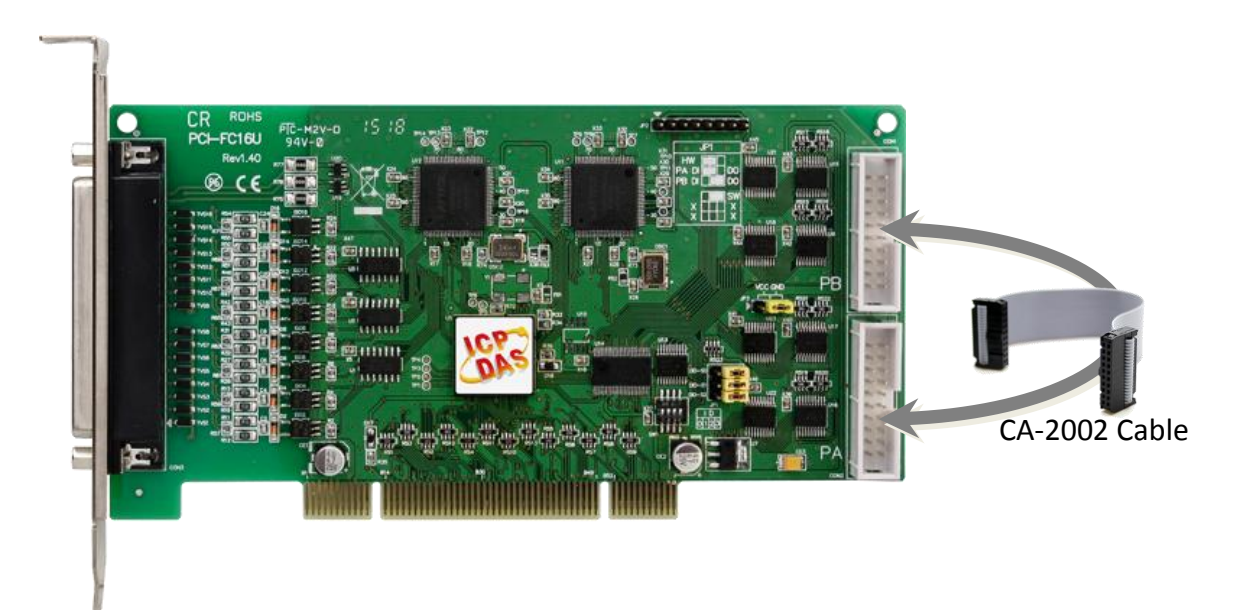

### <span id="page-27-0"></span>**5.2 Execute the Test Program**

**Step 1:** In Windows 7, click the "**Start"** button, point to **"All Programs",** and then click the **"ICPDAS"** folder. Point to **"UniDAQ Development Kits"**and then click the **"UniDAQ Utility**" to execute the UniDAQ Utility Program.

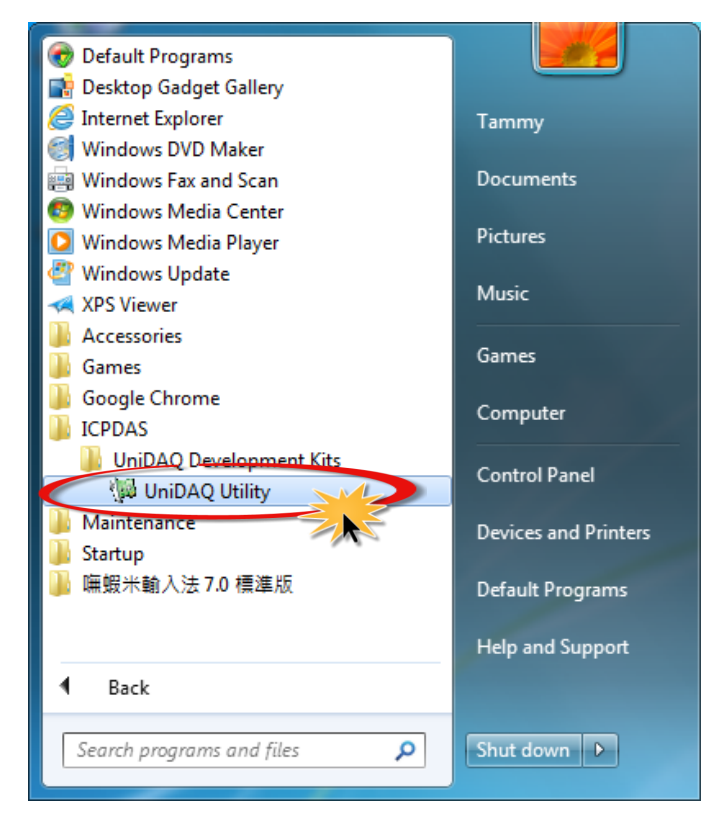

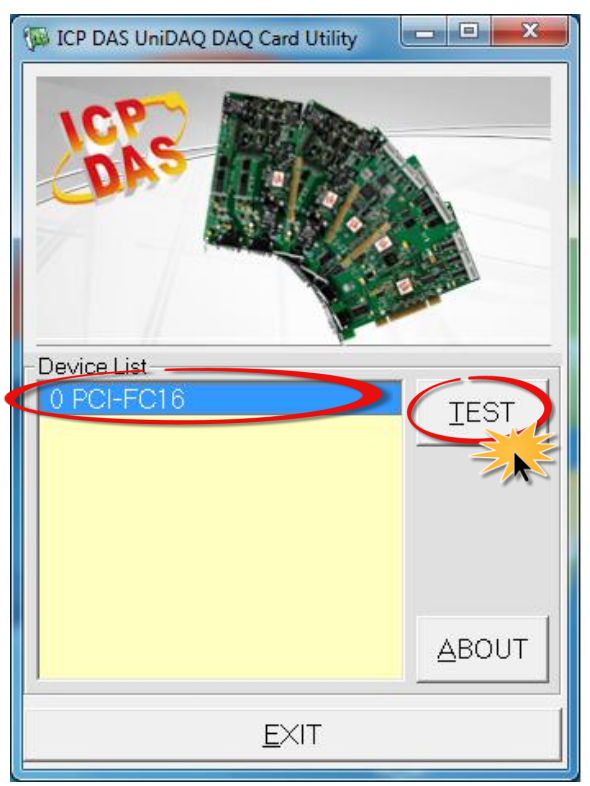

**Step 2:** Confirm that the PCI-FC16U board has been successfully installed in the Host system. Note that the device numbers start from 0.

**Step 3:** Click the **"TEST"** button to start the test.

**Step 4:** Check the results of the **Digital Input/Output** functions test.

- 1. Click the **"Digital Output"** tab.
- 2. Select **"Port0"** from the **"Port Number"** drop-down menu.
- 3. Check the checkboxes for **channels 0, 2, 4 and 6**.

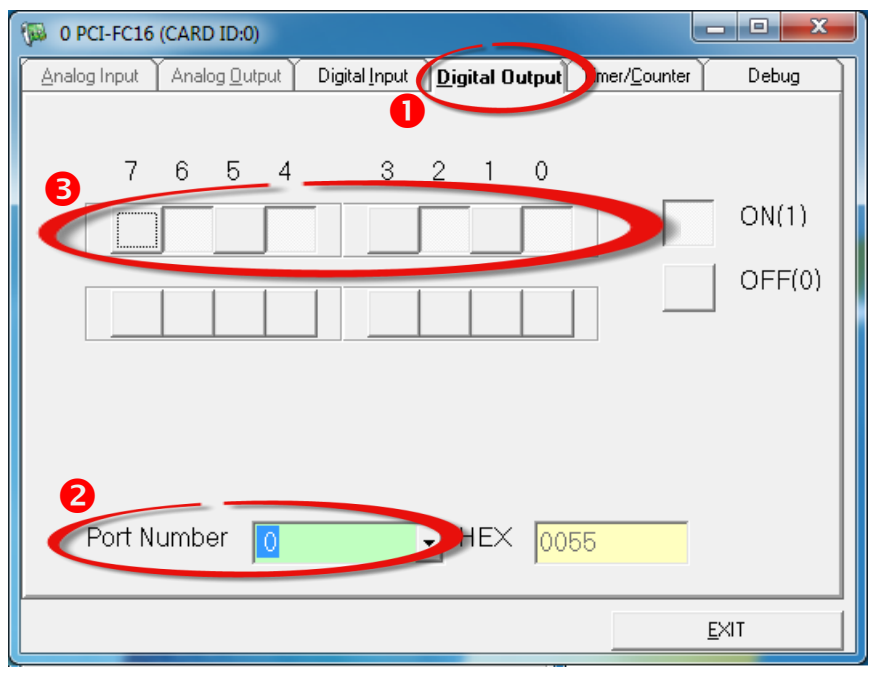

- 4. Click the **"Digital Input"** tab.
- 5. Select **"Port1"** from the **"Port Number"** drop-down menu.
- 6. The DI indicators will turn **red** when the corresponding DO channels 0, 2, 4 and 6 are **ON**.

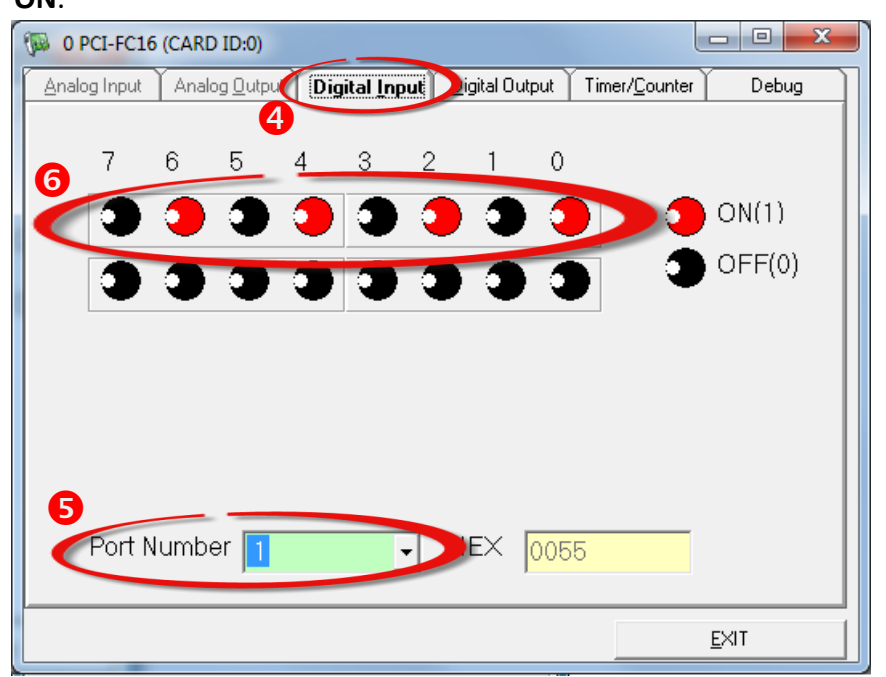

## <span id="page-29-0"></span>**6 I/O Register Addresses**

### <span id="page-29-1"></span>**6.1 Hardware ID**

During the power-on stage, the Plug and Play BIOS will assign an appropriate I/O address to each PCI-FC16U board installed in the system. Each card includes four fixed ID numbers that are used to identify the card, and are indicated below:

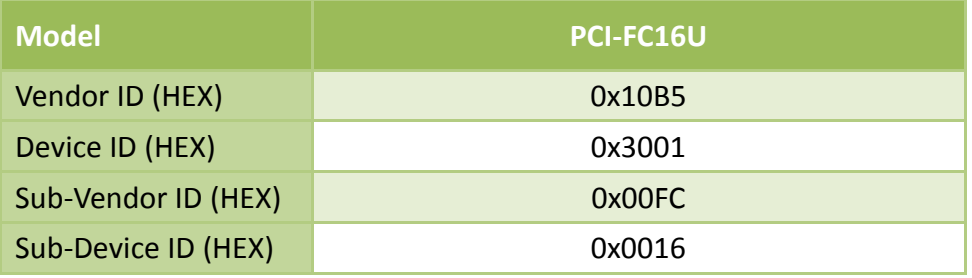

## <span id="page-30-0"></span>**6.2 I/O Address Mapping**

An overview of the registers for the PCI-FC16U board is given below. The address of each register can be determined by simply adding the offset value to the base address of the corresponding Bar number. More detailed descriptions of each register can be found in the following.

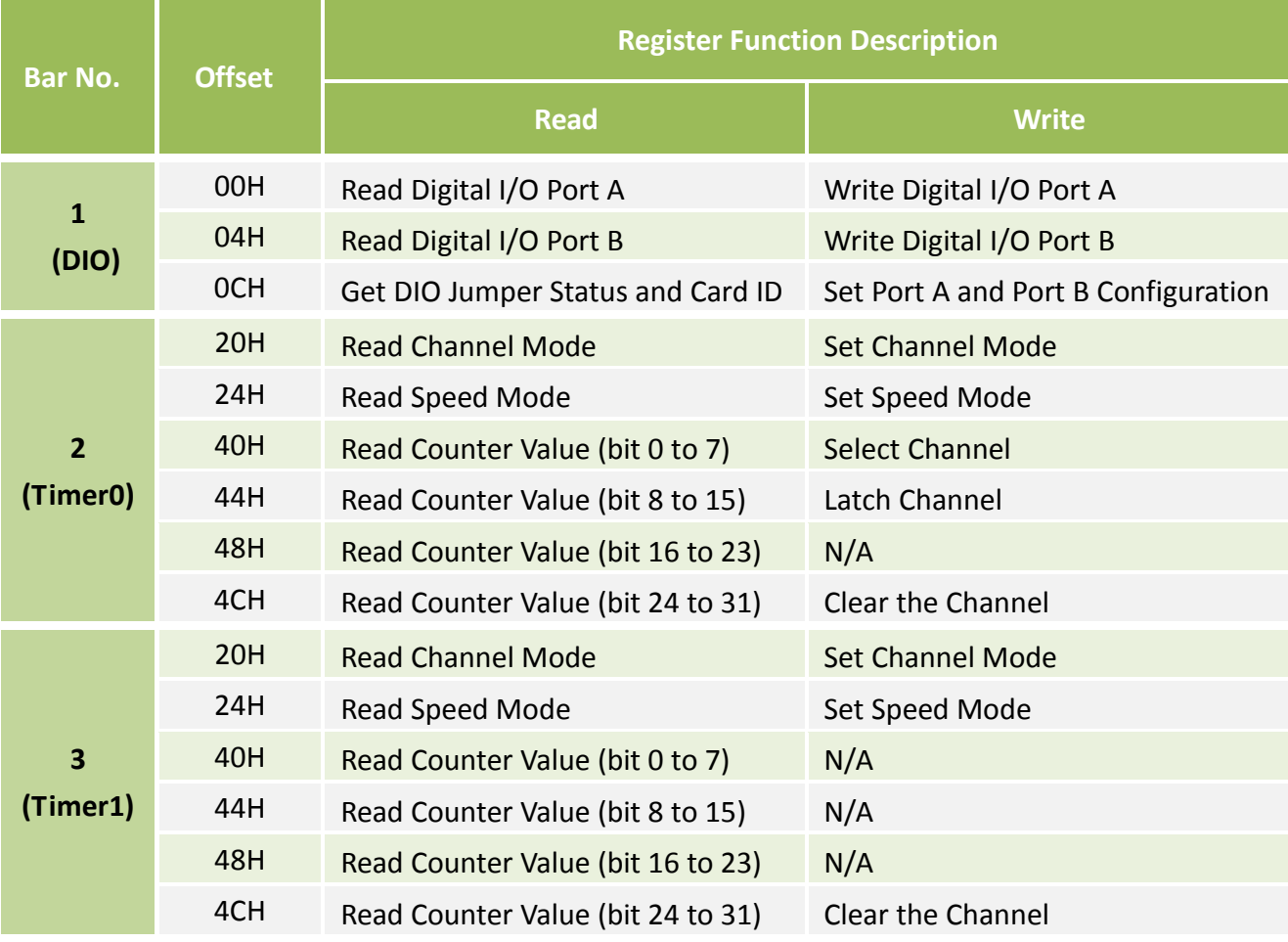

*Note: The length of the register is 16-bits.*

## <span id="page-31-0"></span>**6.3 Bar 1: Digital I/O Registers**

### <span id="page-31-1"></span>**6.3.1 Read/Write 16-bit Data for Port A/B**

- (Read/Write) wBaseDIO+0x00 **Read/Write 16-bit Data for Port A**
- (Read/Write) wBaseDIO+0x04 **Read/Write 16-bit Data for Port B**

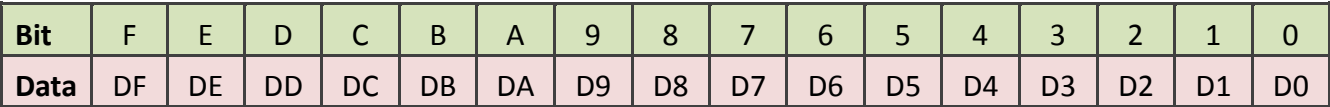

That is 16-bit I/O ports in the PCI-FC16U. This I/O port can be configured as DI or DO port. Each port is easy to read/write by access his owns data register.

*For Example:* outpw(wBaseDIO+0x0,wDoValue); *// Control the DO states* wDiValue = inpw(wBaseDIO+0x0); *// Read the DI states*

### <span id="page-31-2"></span>**6.3.2 Input/Output Selection Control**

(Write) wBaseDIO+0x0C **I/O Selection Control**

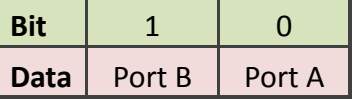

This register provides the function for configuration Digital Input/Output port of the PCI-FC16U. Every I/O port can be programmed as DI or DO port.

*Note that all ports are used as DI ports when the PC is first turned on and S2 for jumper JP1 must set to "Soft" position (See Section 2.2.1 "[JP1: Digital I/O Mode](#page-9-1)" for detail information).*

Port  $x = 1 \rightarrow$  This port is used as a DO port Port  $x = 0 \rightarrow$  This port is used as a DI port

### <span id="page-32-0"></span>**6.3.3 Read Card ID and DIO Jumper Settings**

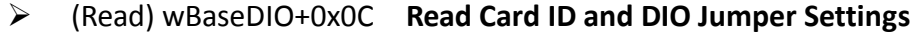

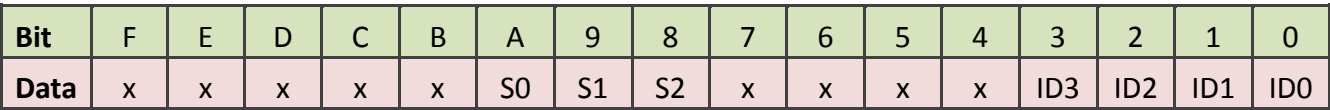

This register reads the Card ID (SW1) and DIO jumper JP1 settings (See Section 2.3 "Card ID Switch [\(SW1\)](#page-11-1)" and Section 2.2.1 "[JP1: Digital I/O Mode](#page-9-1)" for detail information)

*For Example:*

wCardID = inportb(wBaseDIO+0x0C)&0xF; *// Read Card ID number*

### wJumper = (inportb(wBaseDIO+0xC)>>8)&0x7;

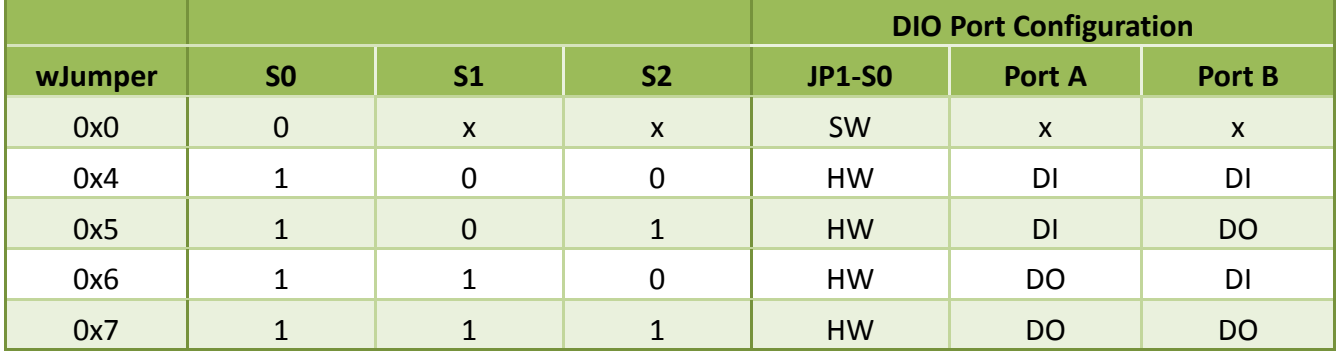

### <span id="page-33-0"></span>**6.4 Bar 2 and Bar3: Timer Registers**

### <span id="page-33-1"></span>**6.4.1 Get/Set Channel Mode**

- (Read/Write) wBaseTimer0+0x20 **Get/Set channel mode (channel 0 to 7)**
- (Read/Write) wBaseTimer1+0x20 **Get/Set channel mode (channel 8 to 15)**

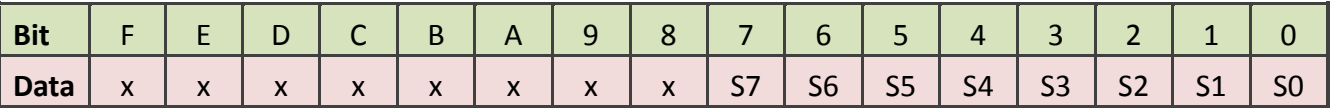

This register is used to get/set the channel configuration mode.

### $S x = 1 \rightarrow$  This channel is used as a frequency channel

### $S x = 0 \rightarrow$  This channel is used as a counter channel

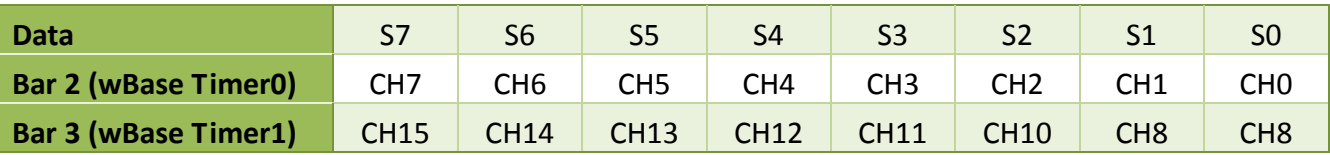

### <span id="page-33-2"></span>**6.4.2 Get/Set Speed Mode**

- (Read/Write) wBaseTimer0+0x24 **Get/Set speed mode (channel 0 to 7)**
- (Read/Write) wBaseTimer1+0x24 **Get/Set speed mode (channel 8 to 15)**

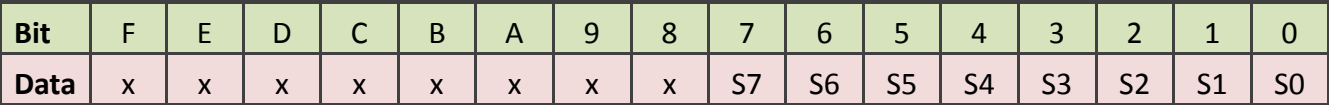

This register is used to get/set the speed mode for frequency channel.

 $S x = 0 \rightarrow$  Set to low speed mode (1 Hz  $\sim$  1 kHz)

 $S x = 1 \rightarrow$  Set to high speed mode (1 kHz  $\sim$  250 kHz)

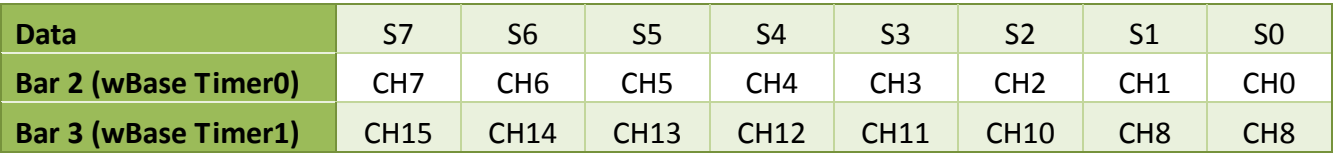

### <span id="page-34-0"></span>**6.4.3 Write/Read Data**

- (Write) wBaseTimer0+0x40 **Select channel 0 to 7**
- (Write) wBaseTimer1+0x40 **Select channel 8 to 15**

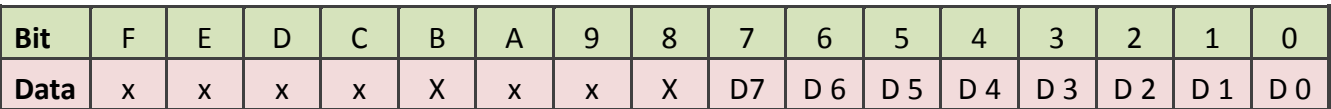

(Write) wBaseTimer0+0x44 **Latch channel 0 to 7**

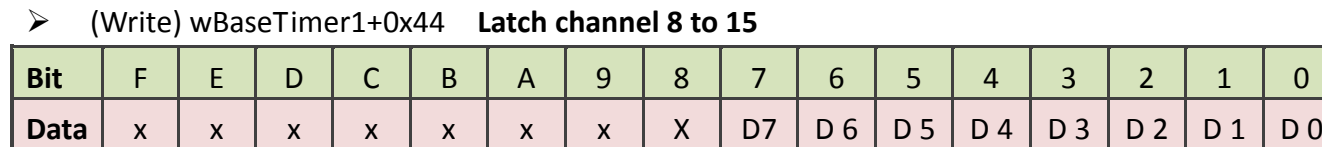

(Read) wBaseTimer0+0x40/0x44/0x48/0x4C **Read Data (channel 0 to 7)**

 $\triangleright$  (Read) wBaseTimer1+0x40/0x44/0x48/0x4C

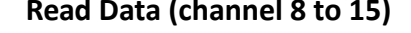

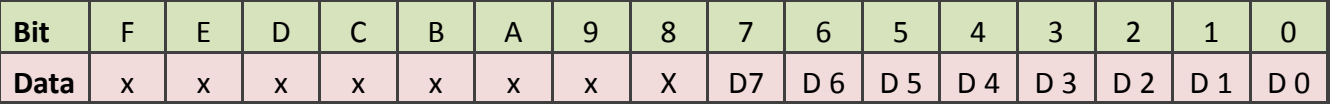

This register is used to get the value for frequency/counter channel.

*For Example:*

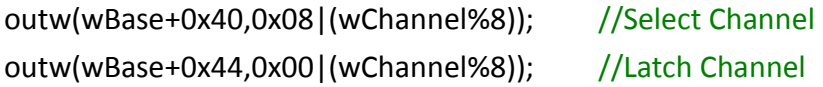

- A = inpw(wBase+0x40);  $//Get the count value (bit 0  $\degree$  7)$  $B = input(wBase+0x44);$  //Get the count value (bit  $8 \text{ }^{\sim}15$ )
- C = inpw(wBase+0x48);  $//Get the count value (bit 16  $\sim$  23)$
- 
- 
- D = inpw(wBase+0x4C);  $//Get the count value (bit 24 ~ 31)$

Value =  $(A<<24)|(B<<16)|(C<<8)|D$  // Get the 32-bit count value

## <span id="page-35-0"></span>**7 DOS Lib Function Description**

All of the functions provided for PCI-FC16U are listed below in Sections 7.1 to 7.4. This list of functions is expanded on in the text that follows. However, in order to make a clear and simplified description of the functions, the attributes of the input and output parameters for every function is indicated as [input] and [output] respectively, as shown in following table. Furthermore, the error code of all functions supported by PCI-FC16U is also listed in Section 7.1 "[Error Code Table](#page-36-0)".

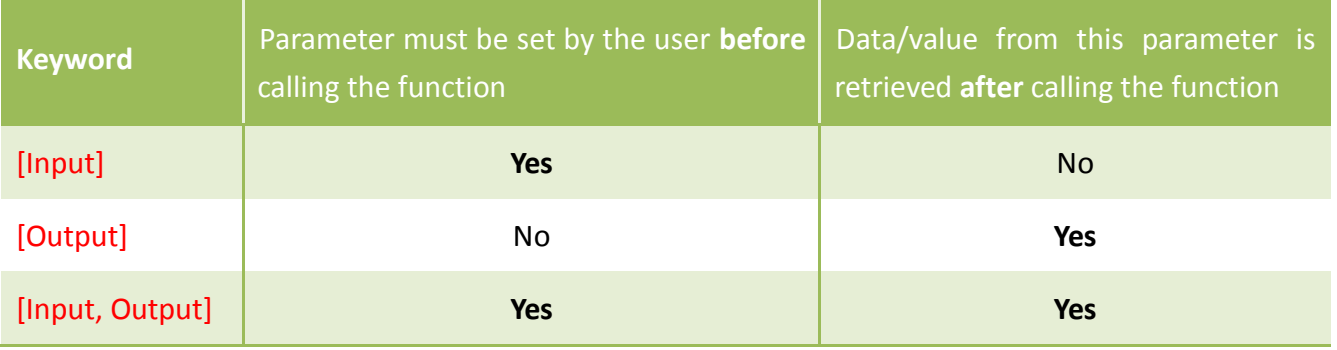

## <span id="page-36-0"></span>**7.1 Error Code Table**

For the most errors, it is recommended to check:

- 1. Does the device driver installs successful?
- 2. Does the card have plugged?
- 3. Does the card conflicts with other device?
- 4. Close other applications to free the system resources.
- 5. Try to use another slot to plug the card.
- 6. Restart your system to try again.

The return codes are defined as follows:

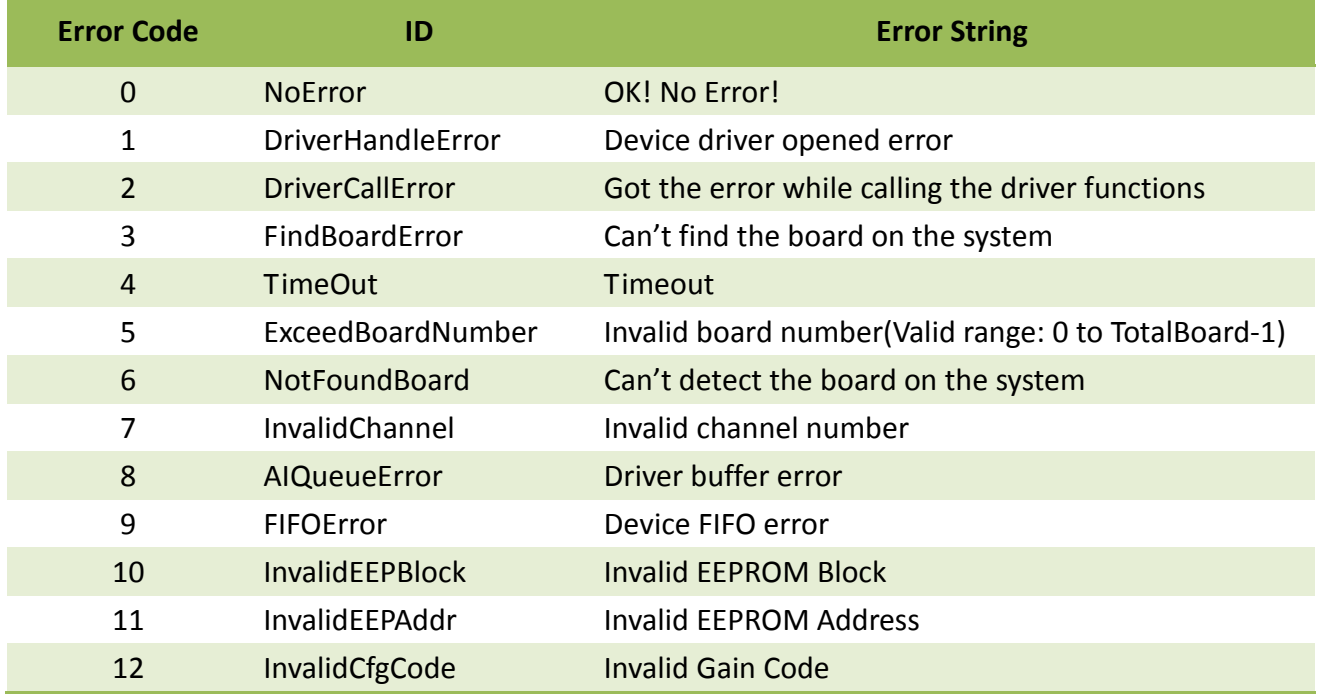

## <span id="page-37-0"></span>**7.2 Driver Function**

### <span id="page-37-1"></span>**PCIFC16\_DriverInit**

This function can detect all the PCI-FC16U cards in the system. It is implemented based on the PCI Plug and Play mechanism. It will find all the PCI-FC16U cards installed in this system and save all their resources into the library.

 **Syntax:** WORD **PCIFC16\_DriverInit**(WORD **\*wBoards**);

**Parameters:**

*wBoards* [Output] Number of boards found in this PC

 **Returns:** Refer to Section 7.1 "[Error Code Table](#page-36-0)".

### <span id="page-37-2"></span>**PCIFC16\_DriverClose**

Release the PCI-FC16U driver resource.

- **Syntax:** WORD **PCIFC16\_DriverClose**(void);
- **Parameters:** None
- **Returns:** Refer to Section 7.1 "[Error Code Table](#page-36-0)".

### <span id="page-38-0"></span>**PCIFC16\_GetConfigAddressSpace**

The user can use this function to save the resources found on all the PCI-FC16U Cards installed on the system. Then the application program can control all the PCI-FC16U cards functions directly.

#### **Syntax:**

WORD **PCIFC16\_GetConfigAddressSpace** (WORD **wBoardNo**,

WORD **\*wBaseAddr**, WORD **\*wBaseDIO**, WORD **\*wBaseTimer0**, WORD **\*wBaseTimer1**, WORD **\*wIrqNo**, WORD **\*wModeID,** WORD **\*wCardID** );

#### **Parameters:**

### *wBoardNo* [Input] The Board number for PCI-FC16U board. (Start from 0)

### *wBaseAddr* [Output] The section 0 base address of the board

*wBaseDIO* [Output] The section 1 base address of the board

#### *wBaseTimer0*

[Output] The section 2 base address of the board

### *wBaseTimer1* [Output] The section 3 base address of the board

#### *wIrqNo*

[Output] The IRQ number that the board using

### *wModeID*

[Output] Get the Model ID number, 0xFC16 is PCI-FC16U

### *wCardID* [Output] Get the Card ID number

### **Returns:**

Refer to Section 7.1 "[Error Code Table](#page-36-0)".

## <span id="page-40-0"></span>**7.3 Digital I/O Function**

### <span id="page-40-1"></span>**PCIFC16\_SetDIOMode32**

Set the Digital Input/Output Port for the Port A and Port B.

**Syntax:**

WORD **PCIFC16\_SetDIOMode32**(WORD **wBoardNO**,

WORD **wDirection**

);

**Parameters:**

### *wBoardNo*

[Input] The Board number for PCI-FC16U board. (Start from 0)

#### *wDirection*

[Input] Set the Digital Input/Output Port to DI or DO Port, as follow:

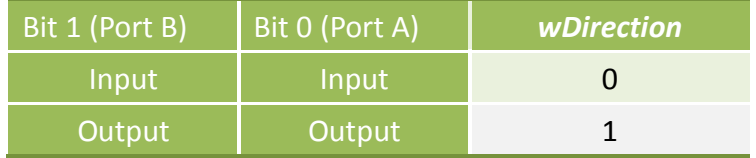

#### **Returns:**

### <span id="page-41-0"></span>**PCIFC16\_WriteDO**

Send the 16-bit data to the specified I/O port

**Syntax:**

WORD **PCIFC16\_WriteDO** (WORD **wBoardNO**,

WORD **wPortNo**, WORD **wValue** );

**Parameters:**

#### *wBoardNo*

[Input] The Board number for PCI-FC16U board. (Start from 0)

#### *wPortNo*

[Input] Port Number (Port A is 0, Port B is 1), as follow:

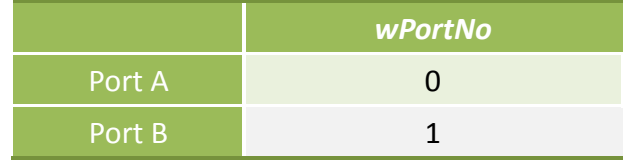

*wValue*

[Input] 16-bit data send to I/O port

#### **Returns:**

Refer to Section 7.1 "[Error Code Table](#page-36-0)".

### <span id="page-42-0"></span>**PCIFC16\_ReadDI**

Reads the 16-bit data from specified I/O port

**Syntax:**

WORD **PCIFC16\_ReadDI** (WORD **wBoardNO**, WORD **wPortNo**, WORD \***wValue** );

**Parameters:**

#### *wBoardNo*

[Input] The Board number for PCI-FC16U board. (Start from 0)

#### *wPortNo*

[Input] Port Number (Port A is 0, Port B is 1), as follow:

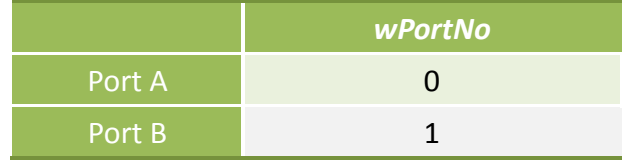

*wValue*

[Output] 16-bit data, receive from I/O port

#### **Returns:**

Refer to Section 7.1 "[Error Code Table](#page-36-0)".

## <span id="page-43-0"></span>**7.4 Counter/Frequency Function**

### <span id="page-43-1"></span>**PCIFC16\_SetChannelMode**

This function set the channel mode for Counter/Frequency channel.

**Syntax:**

WORD **PCIFC16\_SetChannelMode** (WORD **wBoardNO**,

WORD **wChannel**, WORD **wMode**, WORD **wDelayMs** );

### **Parameters:**

#### *wBoardNo*

[Input] The Board number for PCI-FC16U board. (Start from 0)

### *wChannel*

[Input] User set the channel number of Counter/Frequency, while wChannel is 0 that is first channel, and wChannel is 1 that is second channel. And so on.

#### *wMode*

[Input] Set channel mode, as follow:

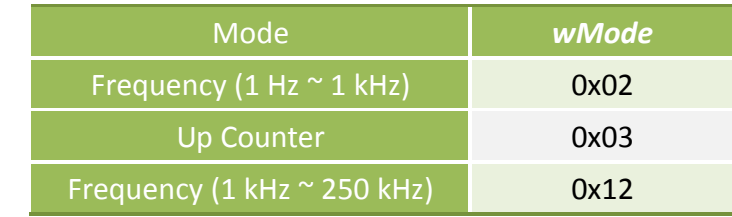

### *wDelayMs*

[Input] The channel must have delay time on frequency modes that depend on source frequency. The default settings is 1 ms.

#### **Returns:**

### <span id="page-44-0"></span>**PCIFC16\_ReadFrequency**

This function could read frequency from signal.

**Syntax:**

WORD **PCIFC16\_ReadFrequency** (WORD **wBoardNO**,

WORD **wChannel**, WORD **\*fValue**, DWORD **dwTimeOutMs**, WORD **\*wStatus** );

#### **Parameters:**

*wBoardNo* [Input] The Board number for PCI-FC16U board. (Start from 0)

### *wChannel*

[Input] User set the channel number of Counter/Frequency, while wChannel is 0 that is first channel, and wChannel is 1 that is second channel. And so on.

*\*fValue*

[Output] Get the read Frequency data.

#### *dwTimeOutMs*

[Input] Set the timeout for Counter/Frequency. The default settings is 1 ms. The unit is ms.

*wStatus*

[Output] Get the Counter/Frequency status.

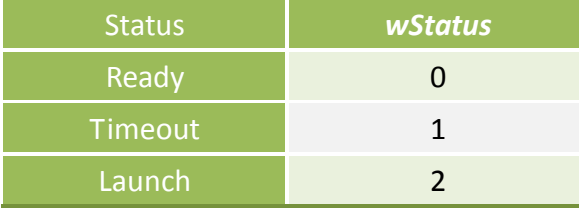

#### **Returns:**

### <span id="page-45-0"></span>**PCIFC16\_ReadCounter**

This function could read the counter/frequency data.

**Syntax:**

WORD **PCIFC16\_ReadCounter** (WORD **wBoardNO**,

WORD **wChannel**,

DWORD **dwDataCount**

);

### **Parameters:**

#### *wBoardNo*

[Input] The Board number for PCI-FC16U board. (Start from 0)

#### *wChannel*

[Input] User set the channel number of Counter/Frequency, while wChannel is 0 that is first channel, and wChannel is 1 that is second channel. And so on.

### *dwDataCount*

[Input] Get the read Counter data.

### **Returns:**

## <span id="page-46-0"></span>**Appendix: Daughter Boards**

### <span id="page-46-1"></span>**DB-37**

The DB-37 is a general purpose daughter board for D-sub 37 pins. It is designed for easy wire connection via pin-to-pin.

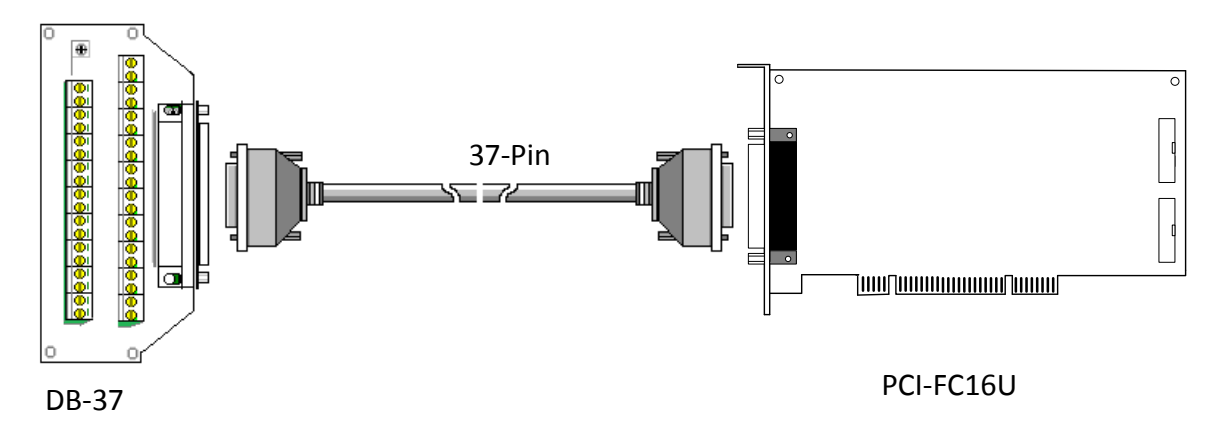

### <span id="page-46-2"></span>**DN-37**

The DN-37 is a general purpose daughter board for DB-37 pins with DIN-Rail Mountings. They are also designed for easy wire connection via pin-to-pin.

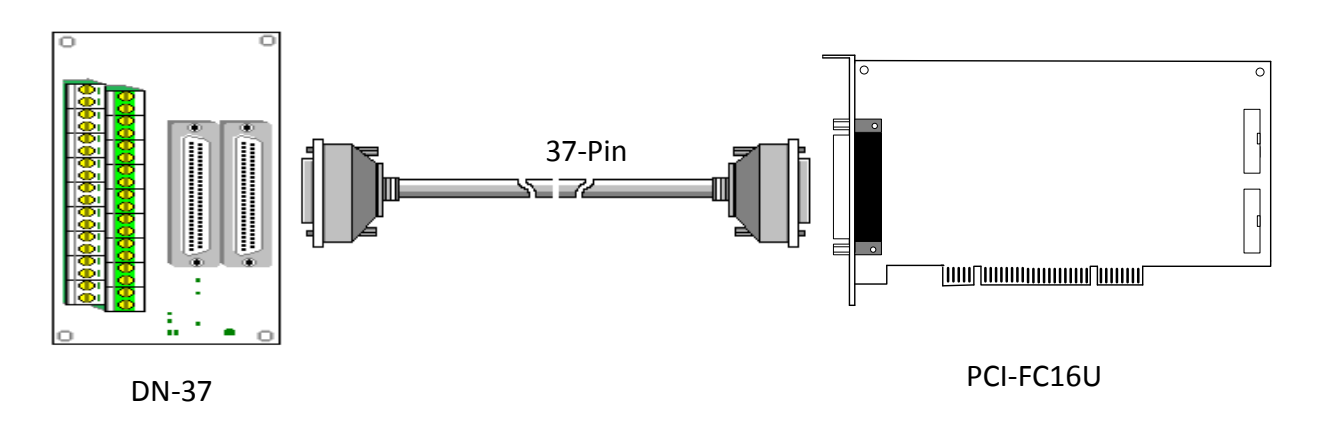

### <span id="page-47-0"></span>**DB-16P Isolated Input Board**

The DB-16P is a 16-channel isolated digital input daughter board. The optically isolated inputs of the DB-16P are consisted of are bi-directional optocoupler with resistor for current sensing. You can use the DB-16P to sense DC signal from TTL levels up to 24 V or use the DB-16P to sense a wide range of AC signals. You can use this board to isolate the computer from large common-mode voltage, ground loops and transient voltage spike that often occur in industrial environments.

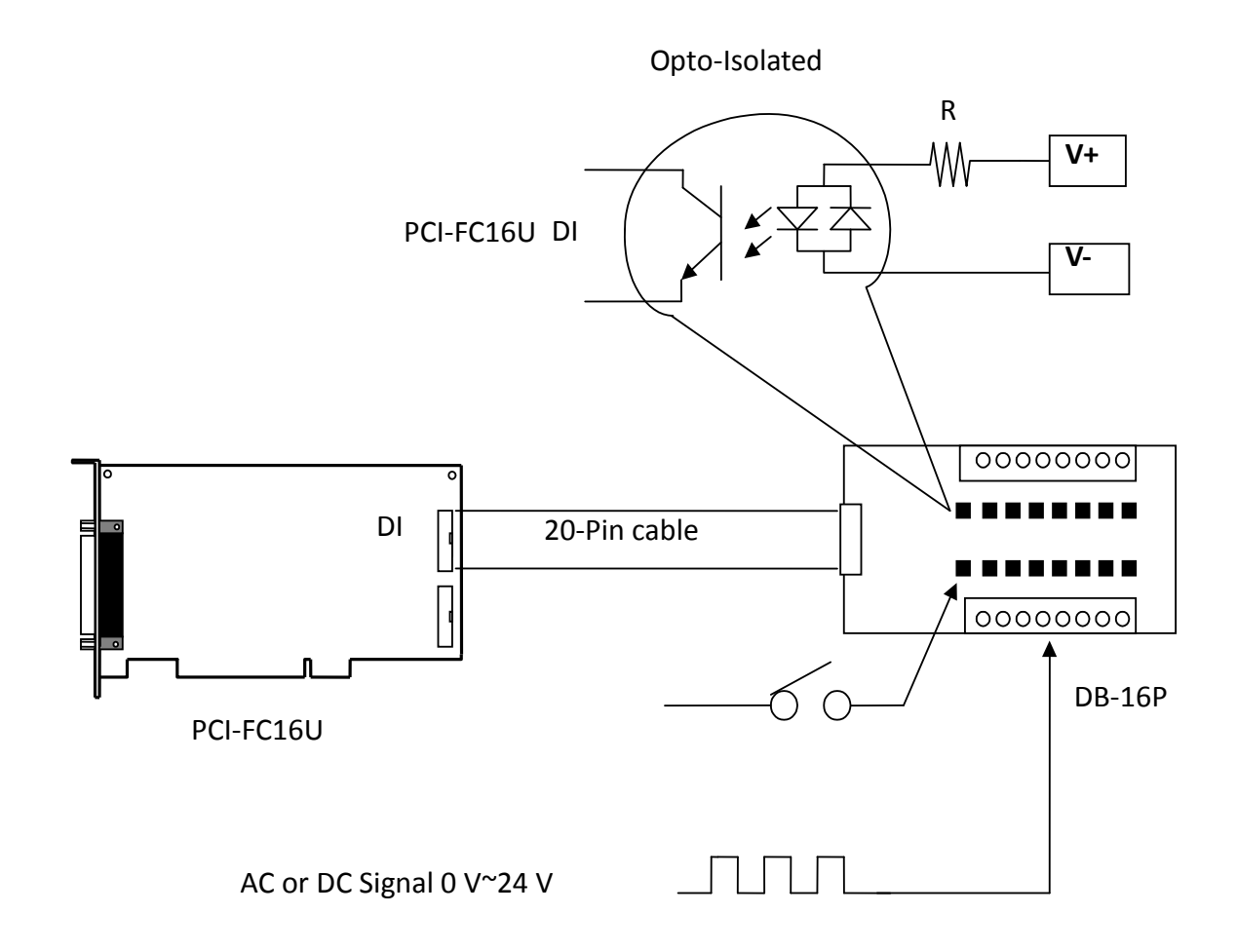

### <span id="page-48-0"></span>**DB-16R Relay Board**

The DB-16R, 16-channel relay output board, consists of 16 Form C relays for efficient switching of load by programmed control. It is connector and functionally compatible with 785 series board but with industrial type terminal block. The relay is energized by applying 5 voltage signal to the appropriate relay channel on the 20-pin flat connector. There are 16 enunciator LEDs for each relay, light when their associated relay is activated. To avoid overloading your PC's power supply, this board provides a screw terminal for external power supply.

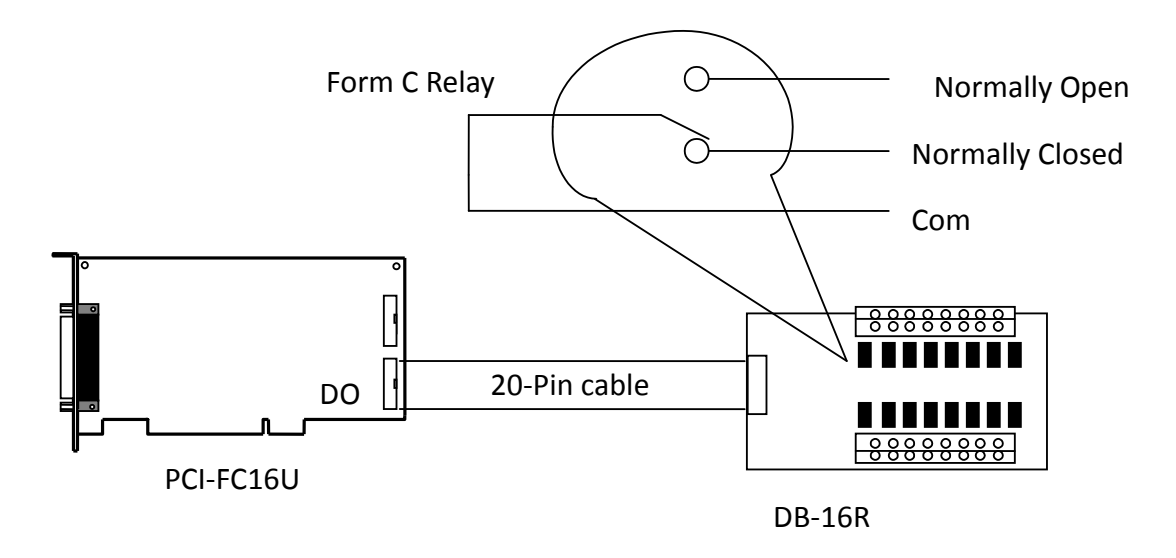

*Note: Relay controls load up to 0.5 A @ 110 VAC or 1A @ 24 VDC*